**Oracle FLEXCUBE Bills User Manual Release 5.0.1.0.0 Part No E52128-01**

ORACLE<sup>®</sup>

**FINANCIAL SERVICES** 

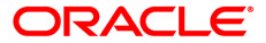

# **Table of Contents (index)**

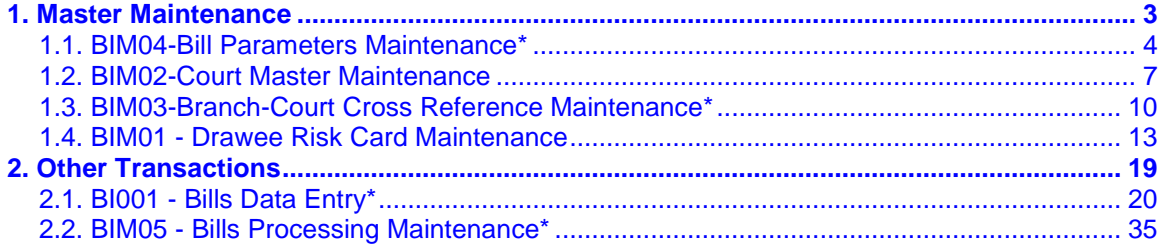

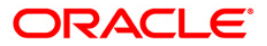

# <span id="page-2-0"></span>**1. Master Maintenance**

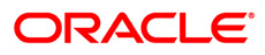

# <span id="page-3-0"></span>**1.1. BIM04-Bill Parameters Maintenance\***

Using this option you can define various bill-related parameters for a bank. The bank can define the contingent general ledger codes used for passing the contingent general ledger entries for bills at the time of lodging, dispatch and realization.

The system function, which is used for calculation of the drawing power and the collateral term validity parameters, can also be defined in this option.

#### **Definition Prerequisites**

- BAM20 Bank code Maintenance
- GLM02 Chart of Accounts

#### **Modes Available**

Modify, Cancel, Amend, Authorize, Inquiry. For more information on the procedures of every mode, refer to **Standard Maintenance Procedures**.

#### **To modify bill parameters**

- 1. Type the fast path **BIM04** and click **Go** or navigate through the menus to **Global Definitions > Master > Bill Parameters Maintenance**.
- 2. The system displays the **Bill Parameters Maintenance** screen.

#### **Bill Parameters Maintenance**

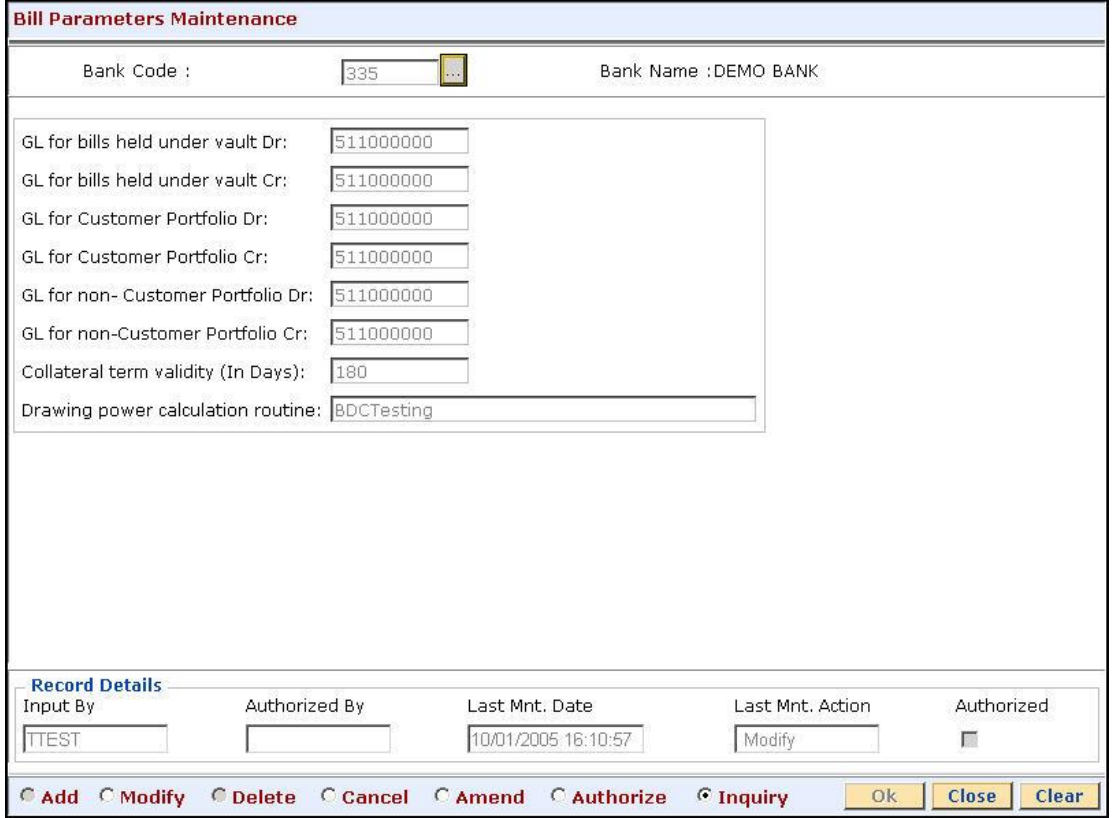

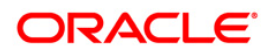

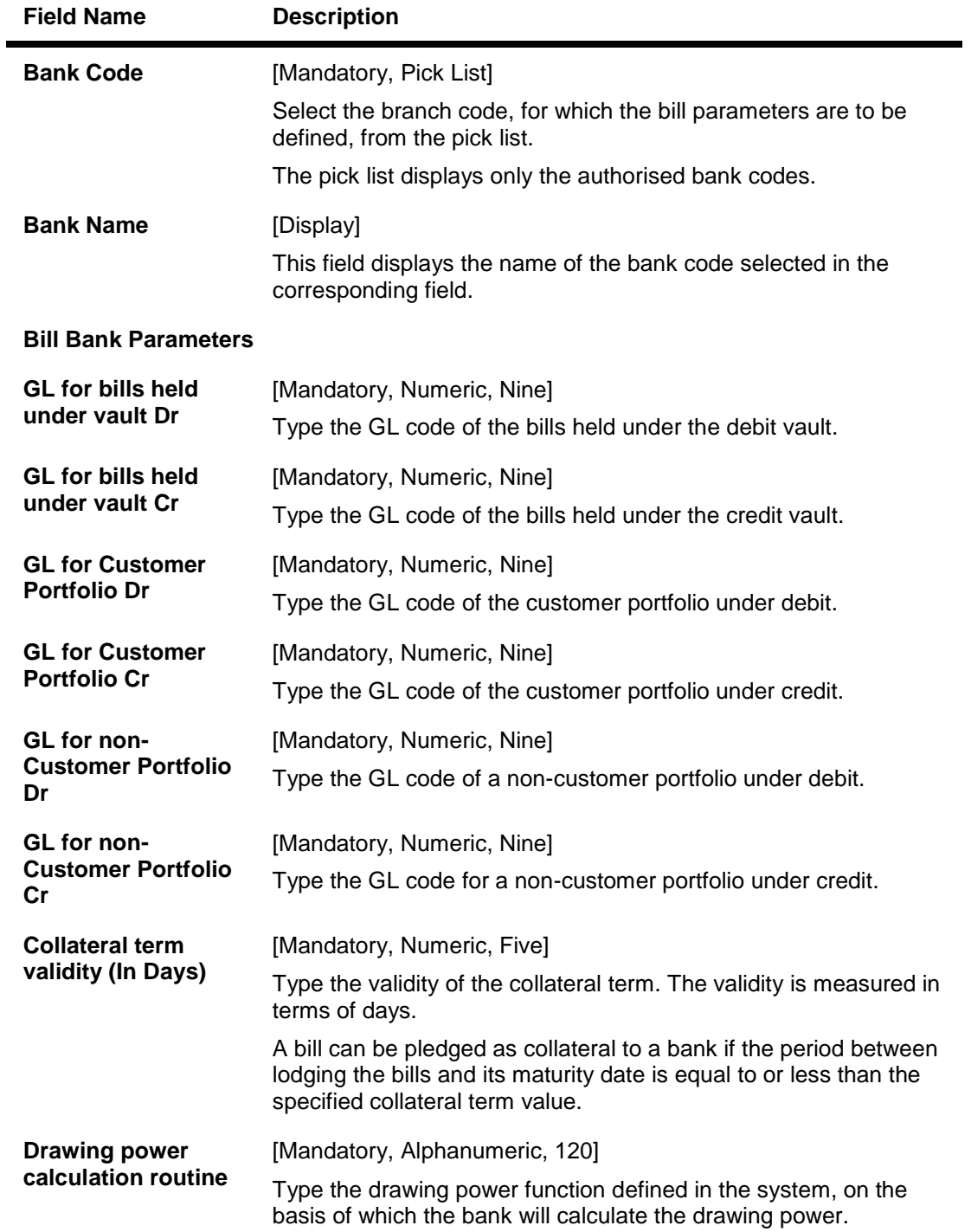

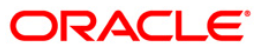

- 3. Click the **Modify** button.
- 4. Type the bank code and press the **<Tab>** key or select it from the pick list.
- 5. Modify the relevant information.

#### **Bill Parameters Maintenance**

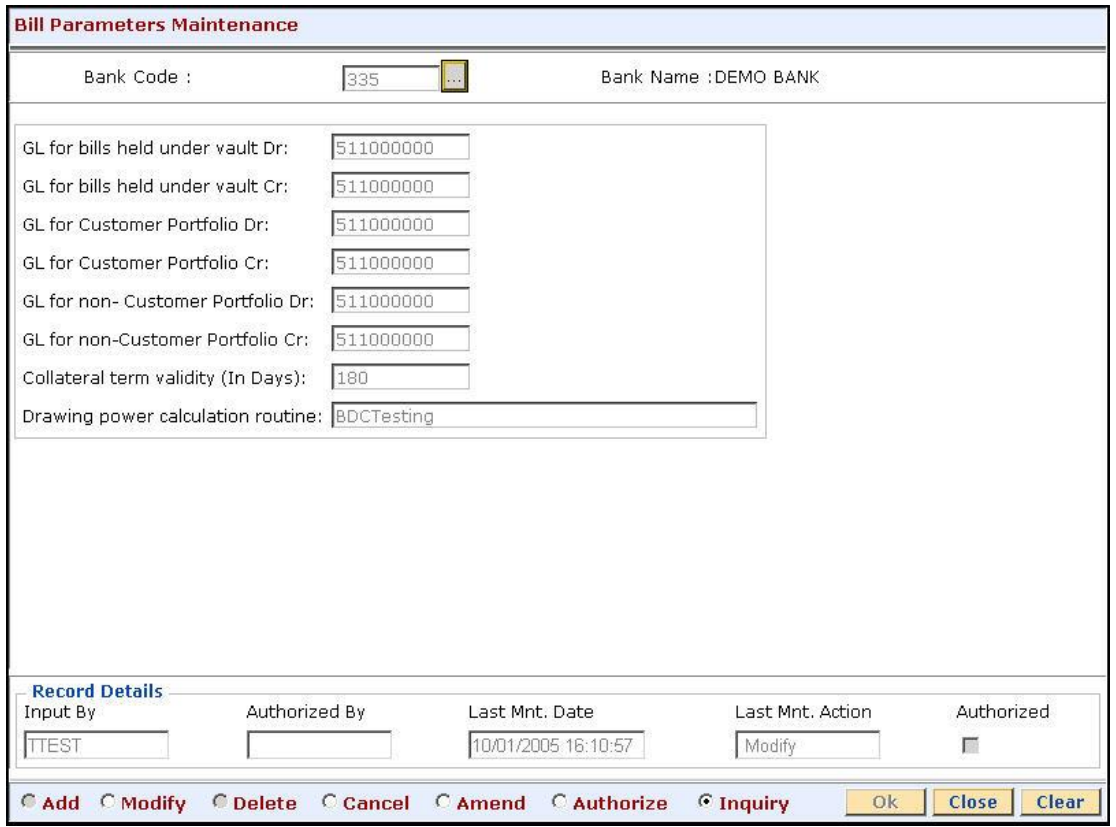

- 6. Click the **Ok** button.
- 7. The system displays the message "Record Modified..Authorisation Pending...". Click the **Ok** button.
- 8. The bill parameters are modified once the record is authorised.

**Note**: The customer portfolio GL's are used if the outward bills are lodged and non-customer portfolios are used if the inward bills are lodged.

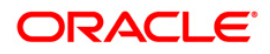

# <span id="page-6-0"></span>**1.2. BIM02-Court Master Maintenance**

Using this option,you define a unique court code for various courts across the country where the bills will be sent for resolution ,if the bills are not honored by the drawee

The bank can initiate legal proceedings in such cases.Using the **Branch-Court Cross Reference Maintenance** (Fast Path: BIM03) option, the bank can link a court code to a brace code.

#### **Definition Prerequisites**

GLM02 - GL chart of accounts

#### **Modes Available**

Add, Modify, Delete, Cancel, Amend, Authorize, Inquiry. For more information on the procedures of every mode, refer to **Standard Maintenance Procedures**.

#### **To add a court code details**

- 1. Type the fast path **BIM02** and click **Go** or navigate through the menus to **Global Definitions > Master > Court Master Maintenance**.
- 2. The system displays the **Court Master Maintenance** screen.

#### **Court Master Maintenance**

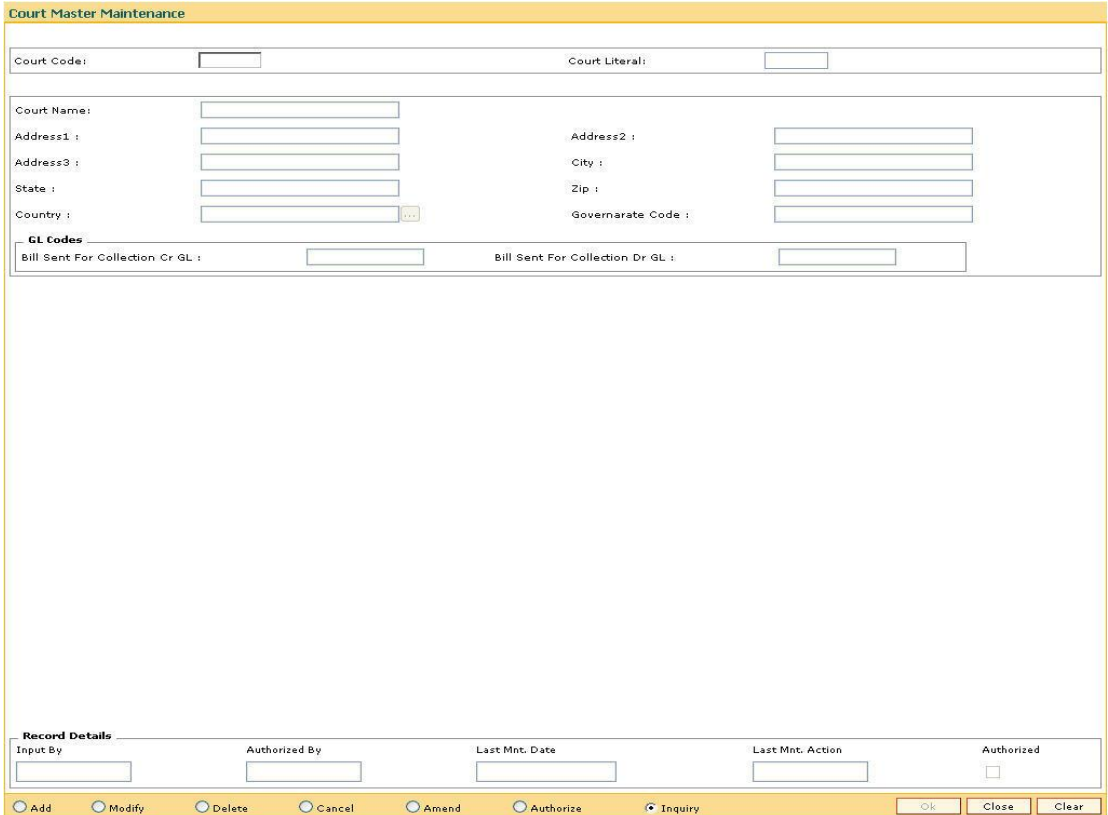

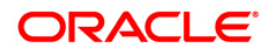

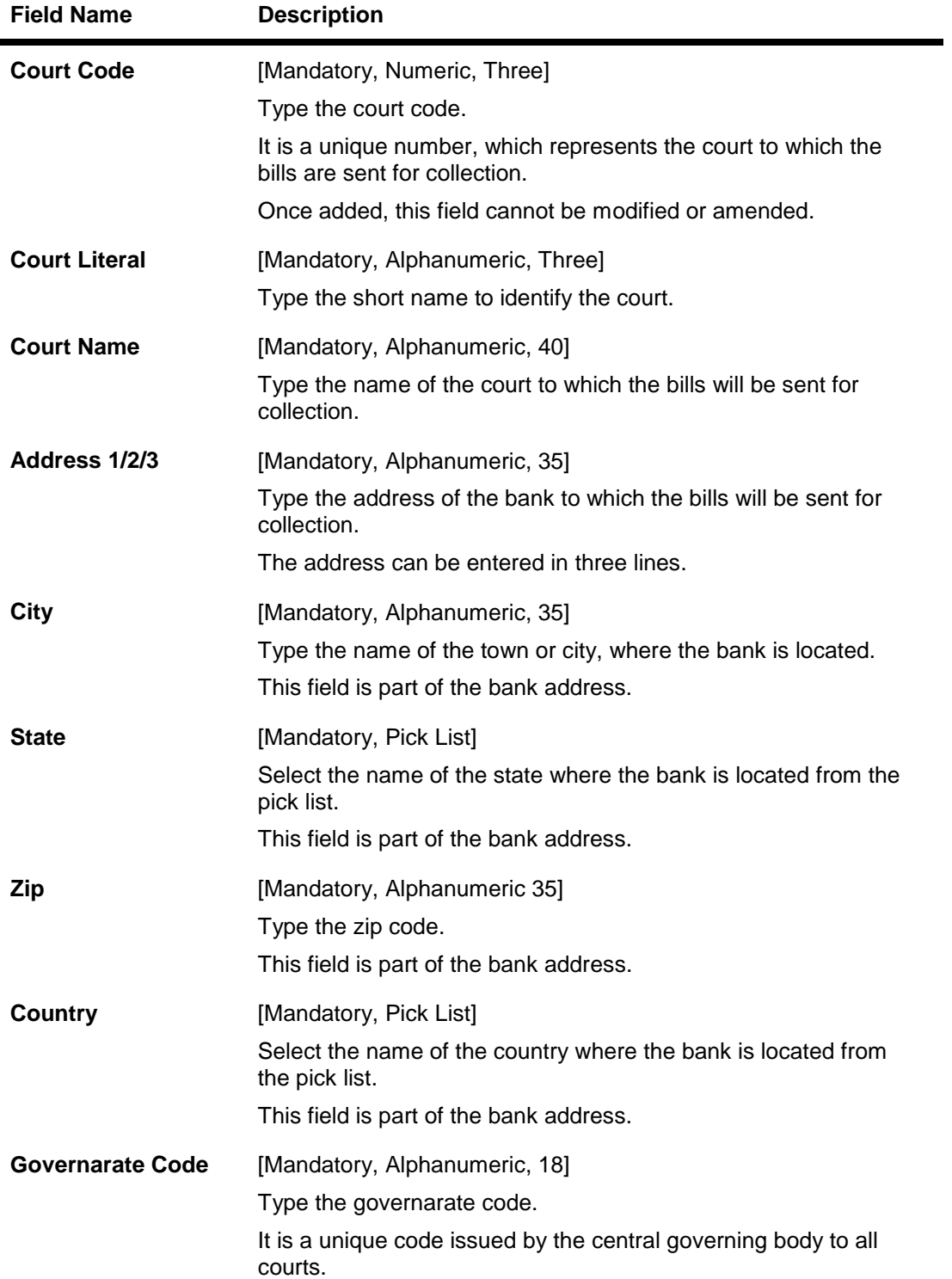

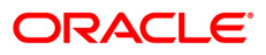

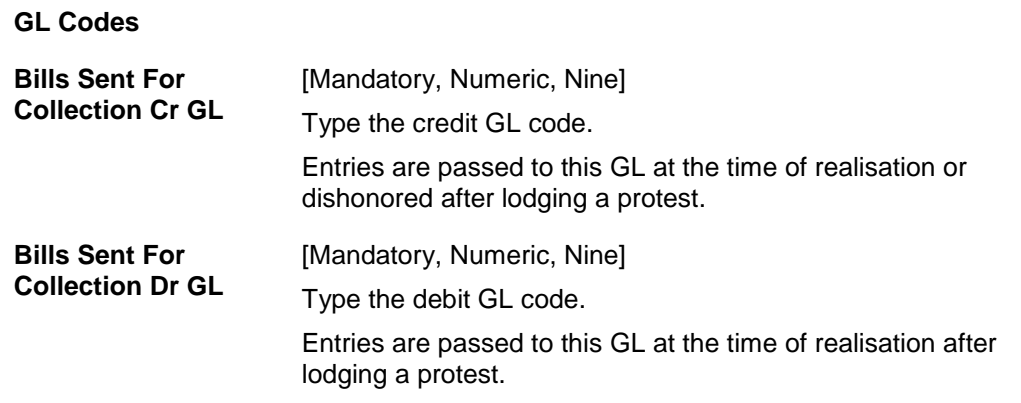

- 3. Click the **Add** button.
- 4. Enter the court code, court literal, court name and the address details.
- 5. Enter the GL codes.

#### **Court Master Maintenance**

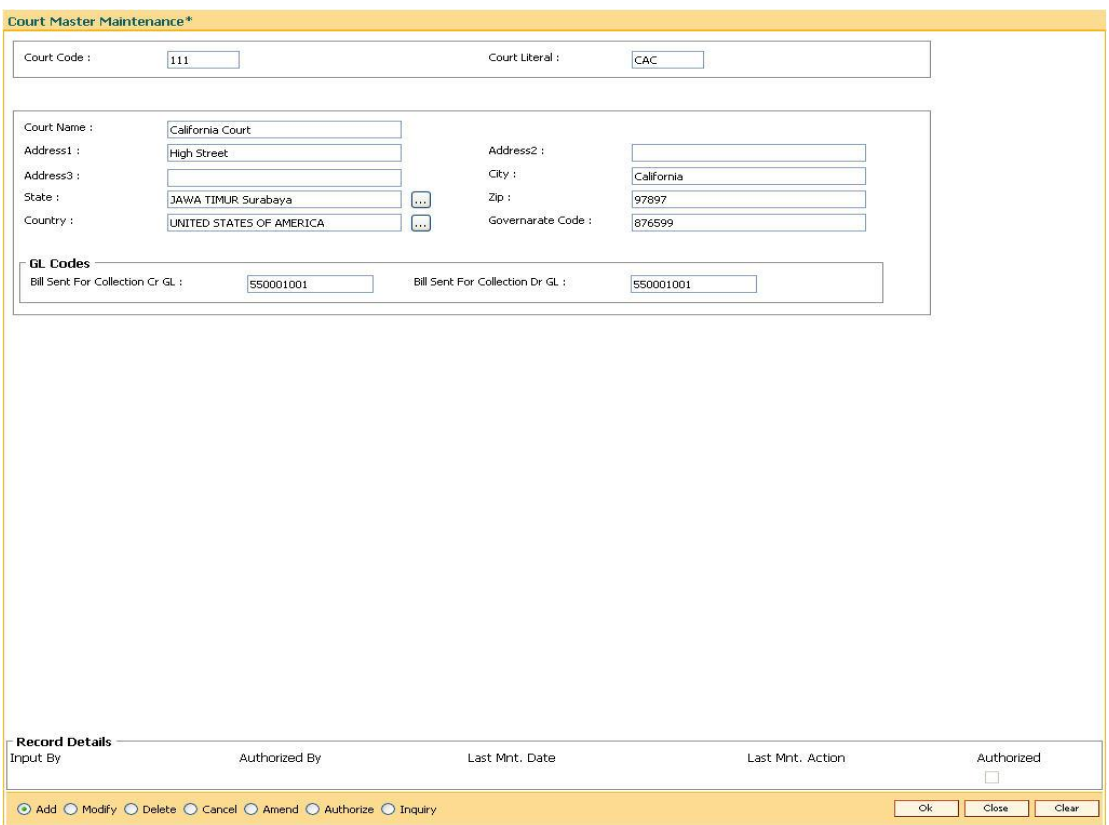

- 6. The system displays the message "Record Added..Authorisation Pending...". Click the **Ok** button.
- 7. The court details are added once the record is authorised.

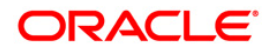

# <span id="page-9-0"></span>**1.3. BIM03-Branch-Court Cross Reference Maintenance\***

The payee can decide if the bank should initiate court proceedings to recover a bill, which the drawer does not pay after the grace period.

The lodging of these proceedings is Protest.Branch can specify the unpaid bills that are to be sent to court for collection.

Using this option,the bank can link a court code to a branch code. Only one court can be linked to a branch. At the time of protest, the general ledger entries are passed to the general ledgers defined for the linked court.

#### **Definition Prerequisites**

- BAM17 Branch Type Maintenance
- BIM02 Court Master Maintenance

#### **Modes Available**

Add, Modify, Delete, Cancel, Amend, Authorize, Inquiry. For more information on the procedures of every mode, refer to **Standard Maintenance Procedures**.

#### **To modify account restriction**

- 1. Type the fast path **BIM03** and click **Go** or navigate through the menus to **Global Definitions > Master > Branch-Court Cross Reference Maintenance**.
- 2. The system displays the **Branch-Court Cross Reference Maintenance** screen.

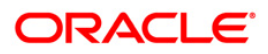

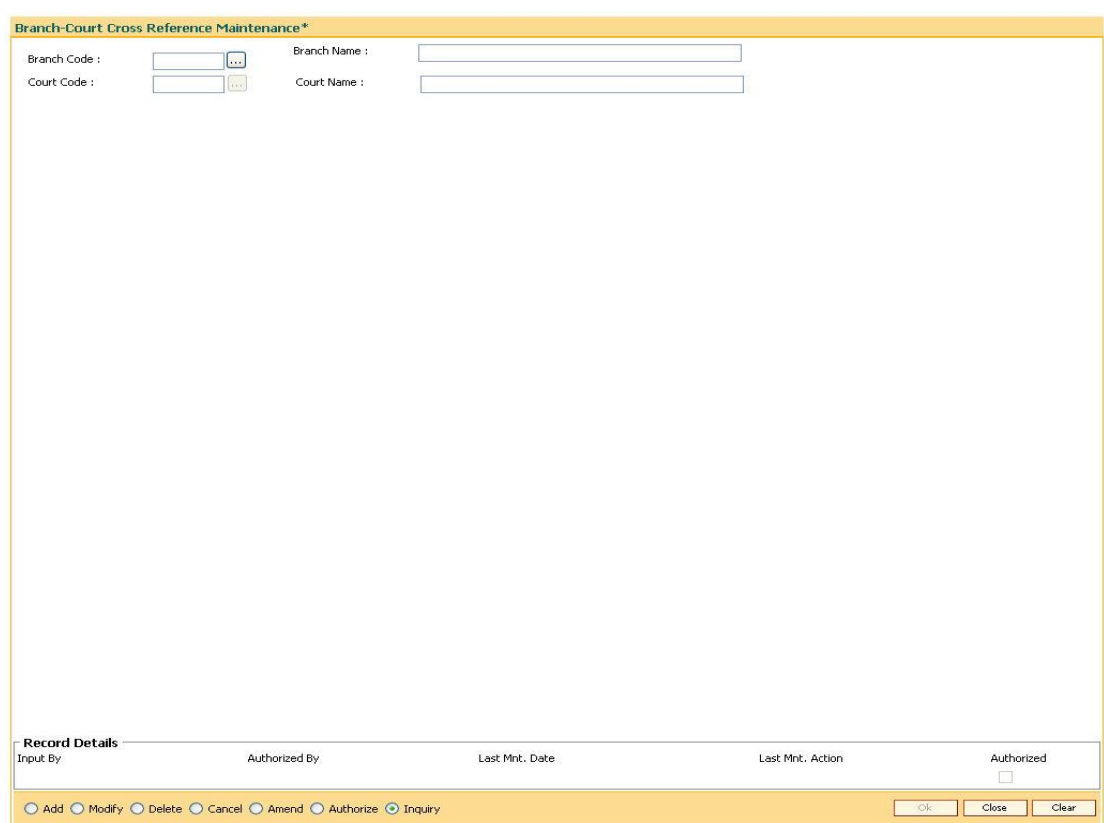

### **Branch-Court Cross Reference Maintenance**

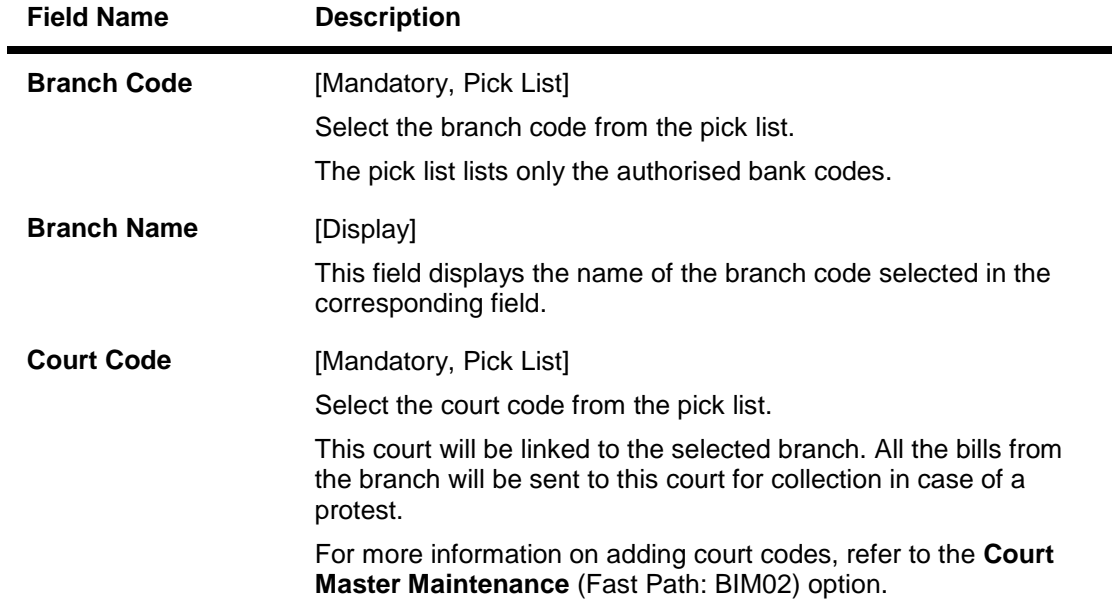

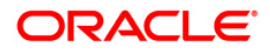

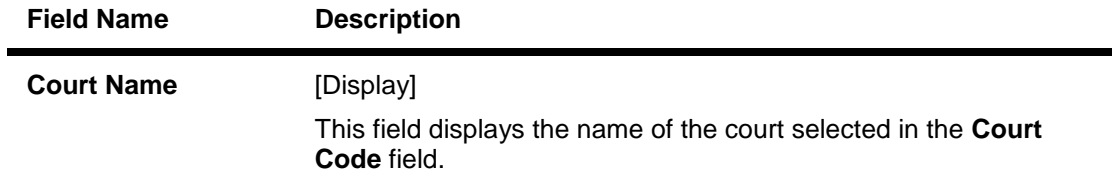

- 3. Click the **Add** button.
- 4. Type the branch code and press the **<Tab>** key or select it from the pick list.
- 5. Type the court code and press the **<Tab>** key or select it from the pick list.

### **Branch-Court Cross Reference Maintenance**

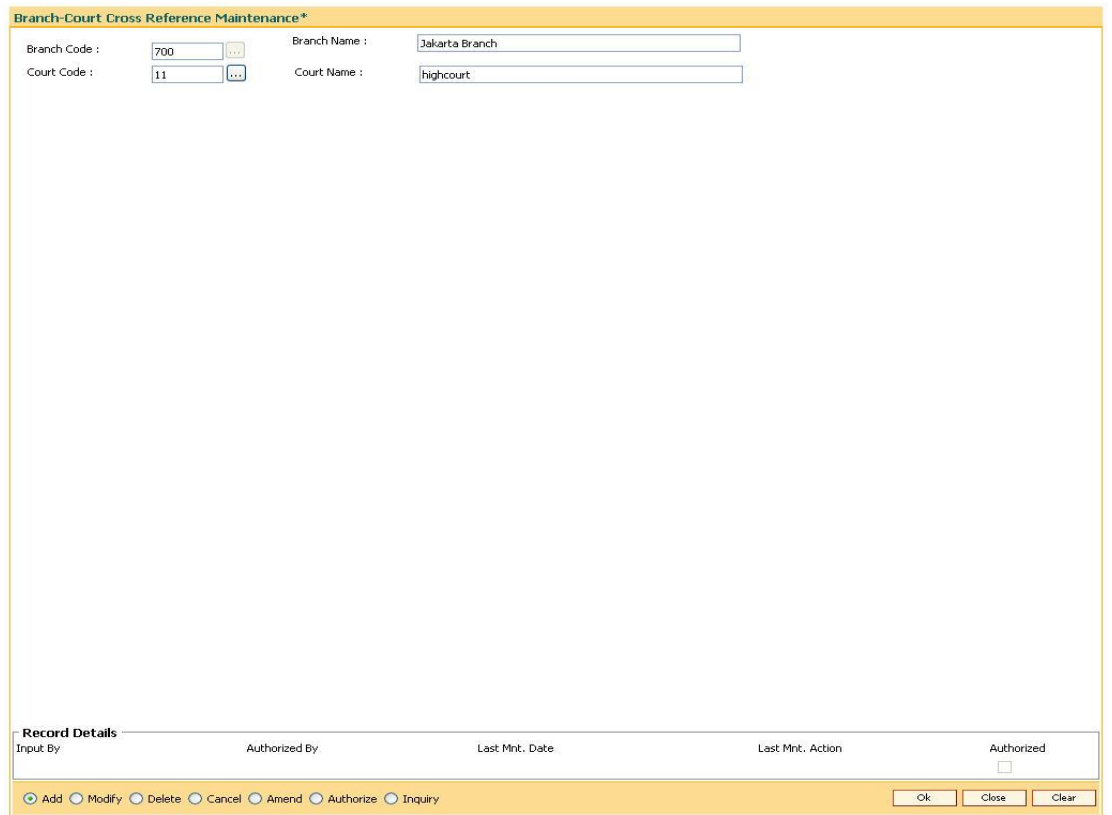

- 6. Click the **Ok** button.
- 7. The system displays the message "Record Added..Authorisation Pending..". Click the **OK** button.
- 8. The branch court cross details are added once the record is authorised.

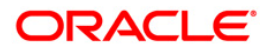

# <span id="page-12-0"></span>**1.4. BIM01 - Drawee Risk Card Maintenance**

Using this option you can track certain information of the drawee customer.

The banks can pledge the bills, which are sent for collection as security, against an overdraft limit set up for its drawee. Before setting up the limit, the bank conducts an intensive investigation against the drawee and captures the various details of the drawee's business and credit worth.

The details are captured against a risk card number allocated to each drawee,and a limit is allocated against the risk card number for a defined period.

#### **Definition Prerequisites**

• BAM17 - Branch Type Maintenance

#### **Modes Available**

Add, Modify, Delete, Cancel, Amend, Authorize, Inquiry. For more information on the procedures of every mode, refer to **Standard Maintenance Procedures**.

#### **To add credibility details of drawee**

- 1. Type the fast path **BIM01** and click **Go** or navigate through the menus to **Global Definitions > Master > Drawee Risk Card Maintenance**.
- 2. The system displays the **Drawee Risk Card Maintenance** screen.

#### **Drawee Risk Card Maintenance**

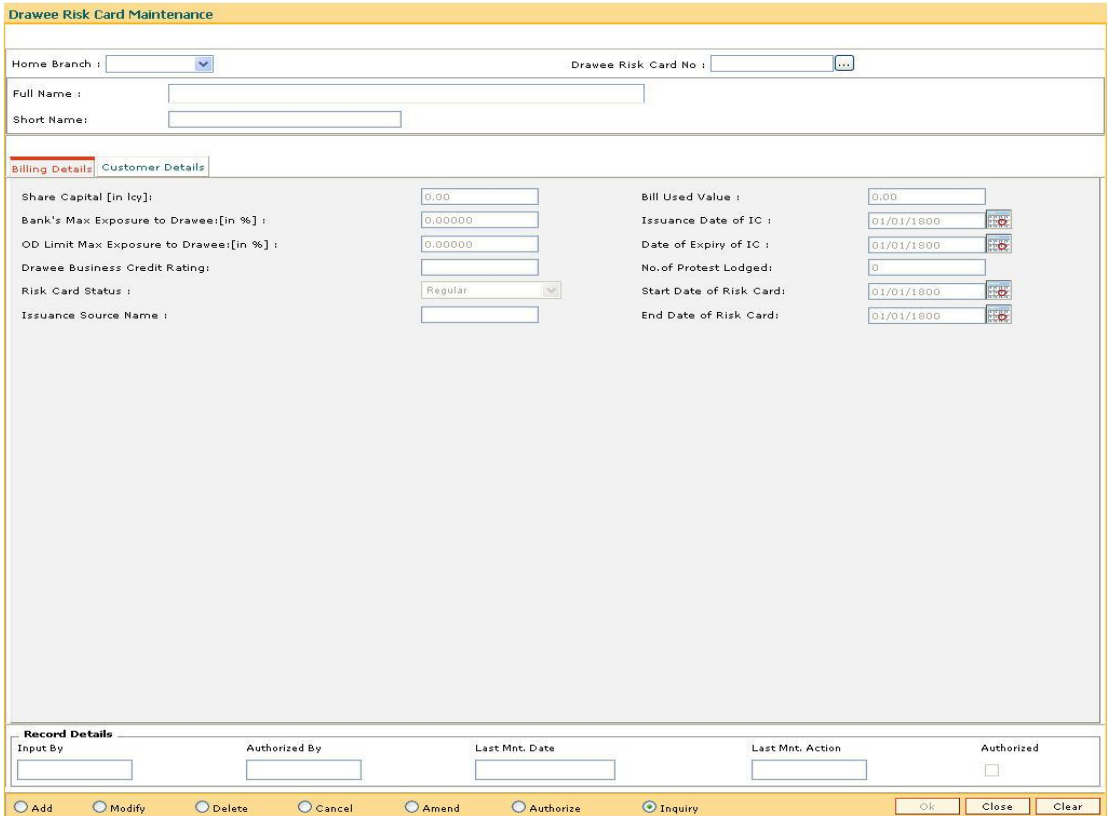

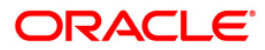

### **Field Description**

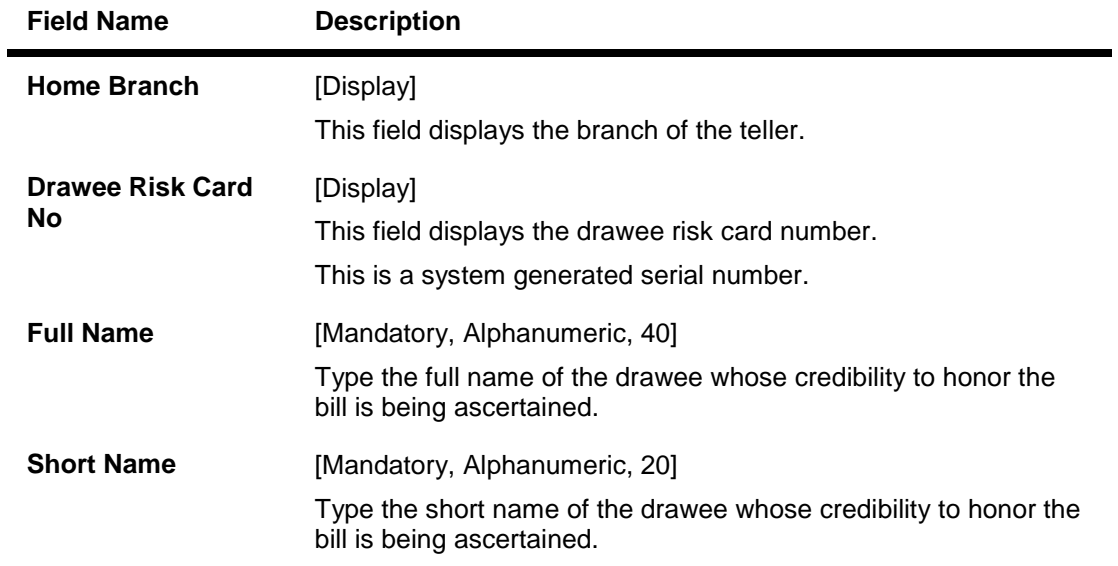

- 3. Click the **Add** button.
- 4. The system, by default, displays the home branch and the drawee risk card number.
- 5. Type the full name and the short name and press the **<Tab>** key.

### **Drawee Risk Card Maintenance**

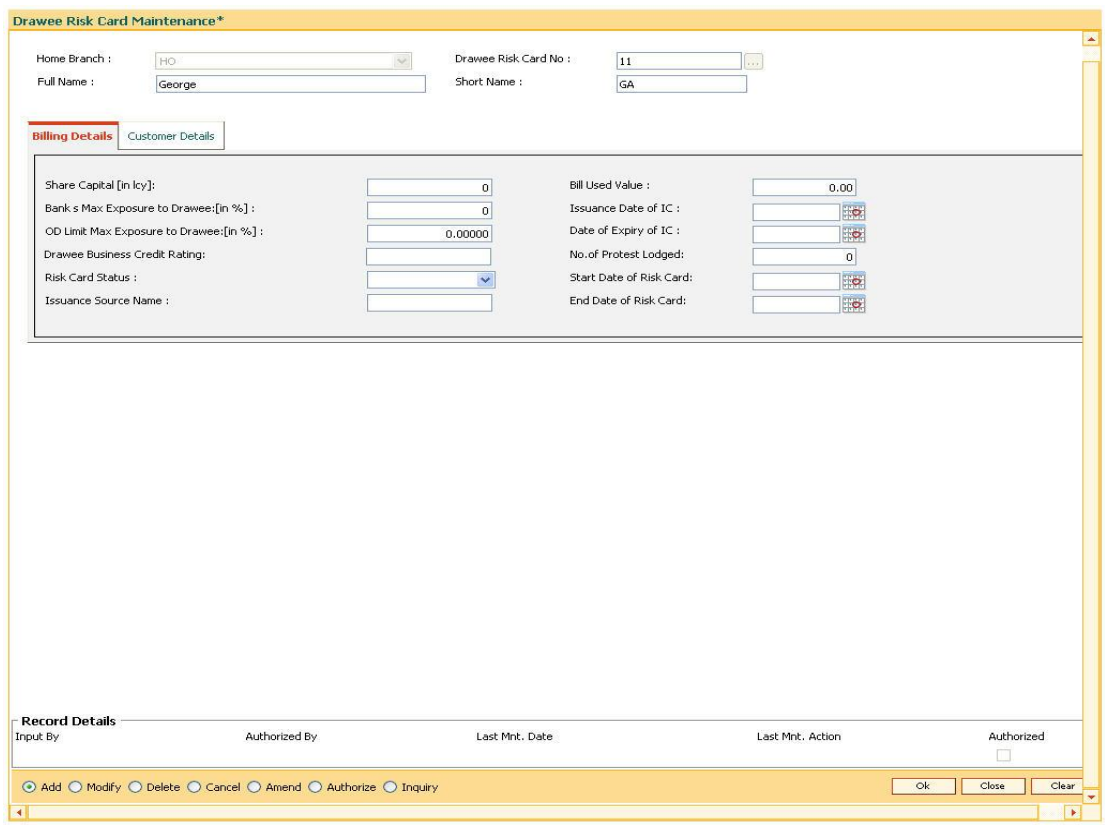

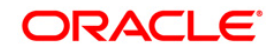

6. Enter the relevant information in various tab screens.

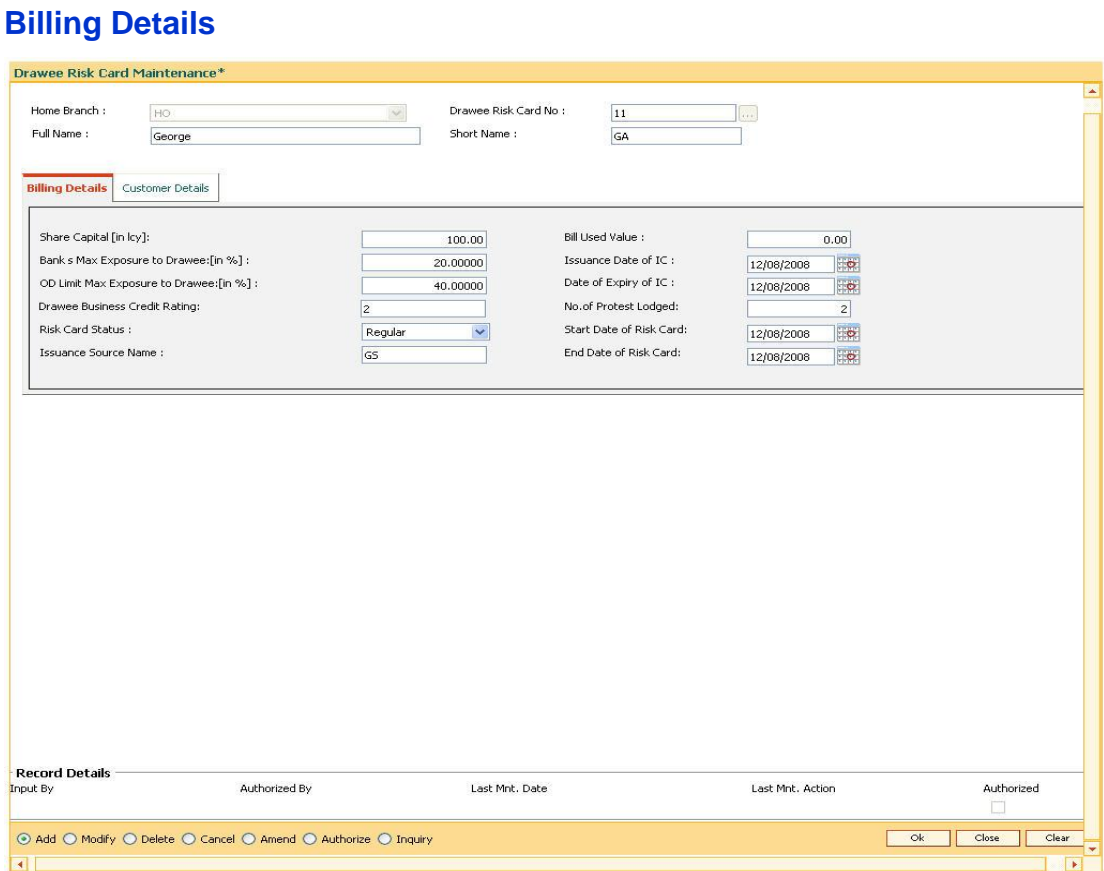

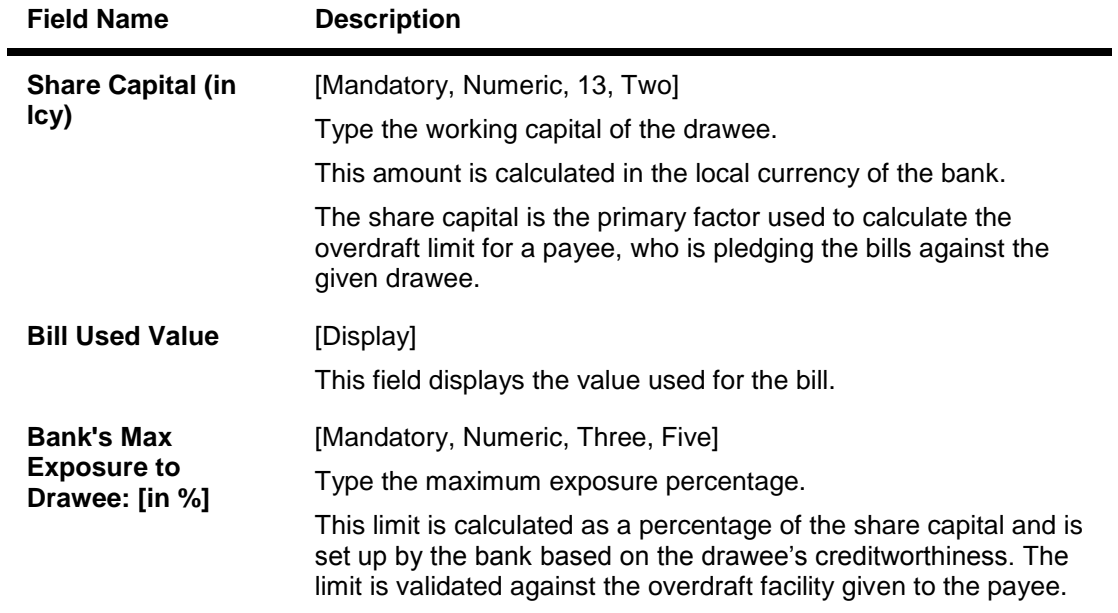

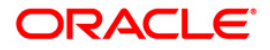

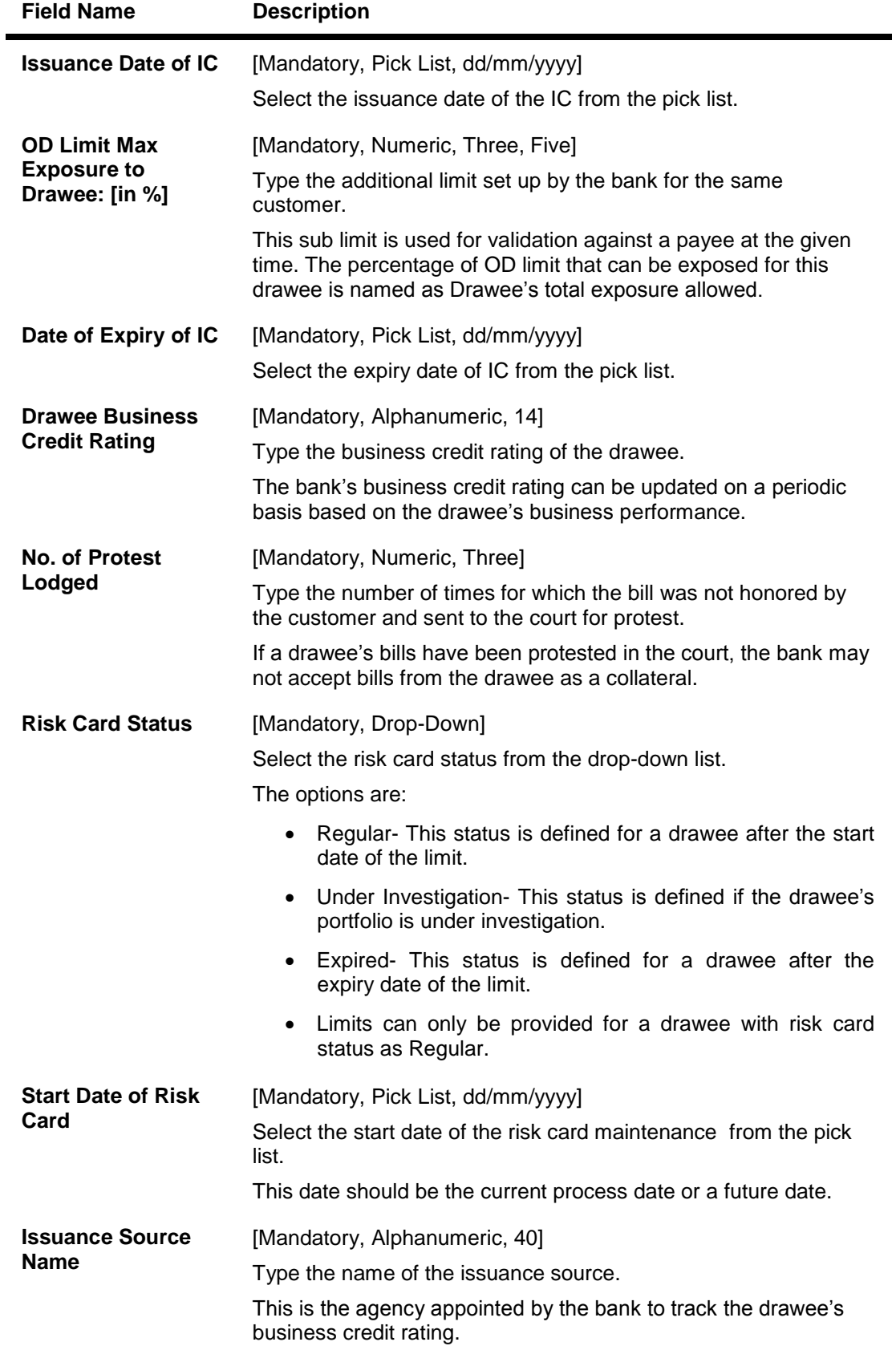

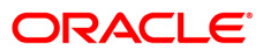

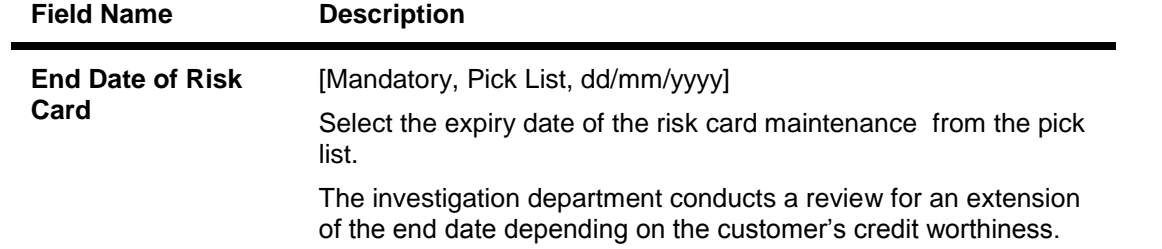

# **Customer Details**

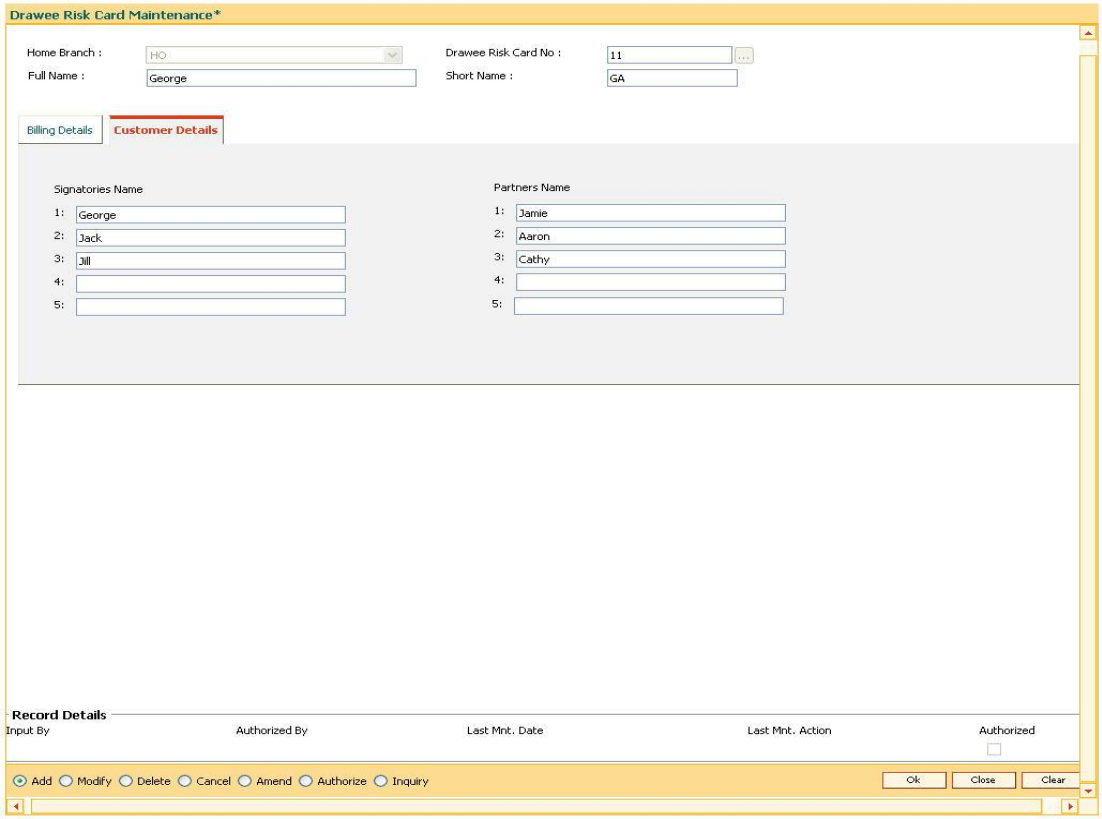

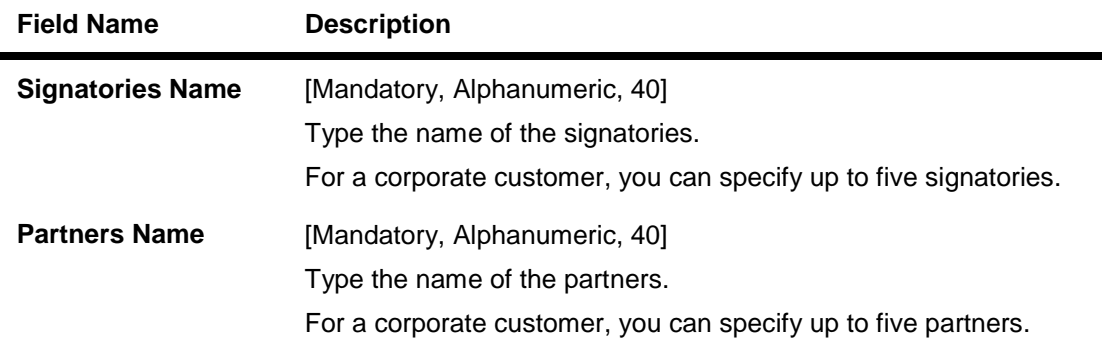

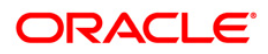

- 7. Click the **Ok** button.
- 8. The system displays the message "Record Added..Authorisation Pending..". Click the **Ok** button.
- 9. The drawee screen card details are added once the record is authorised.

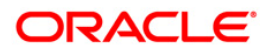

# <span id="page-18-0"></span>**2. Other Transactions**

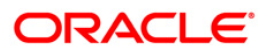

# <span id="page-19-0"></span>**2.1. BI001 - Bills Data Entry\***

Using this option you can execute the batch data entry for the bills under a single payee to be sent for collection. You can enter bill details like bill reference number, date, amount and drawee details like account number and address etc.

#### **Definition Prerequisites**

- BAM17 Branch Type Maintenance
- BAM20 Bank Codes Maintenance
- BAM97 Currency Codes Cross Reference
- BAM14 Rewards and Service Charges definition

#### **Modes Available**

Not Applicable

#### **To open a batch**

- 1. Type the fast path **BI001** and click **Go** or navigate through the menus to **Transaction Processing > Internal Transactions > Data Entry > Bills Data Entry**.
- 2. The system displays the **Bills Data Entry** screen.

#### **Bills Data Entry**

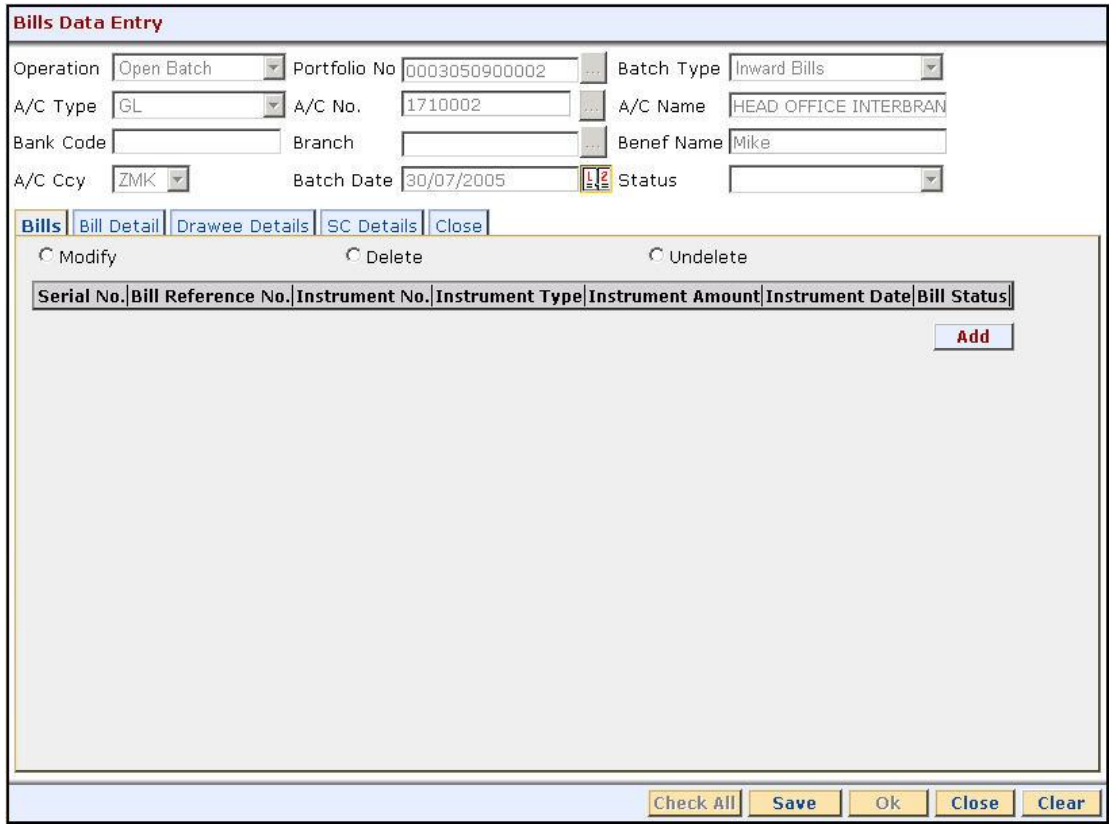

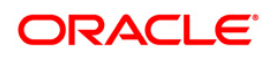

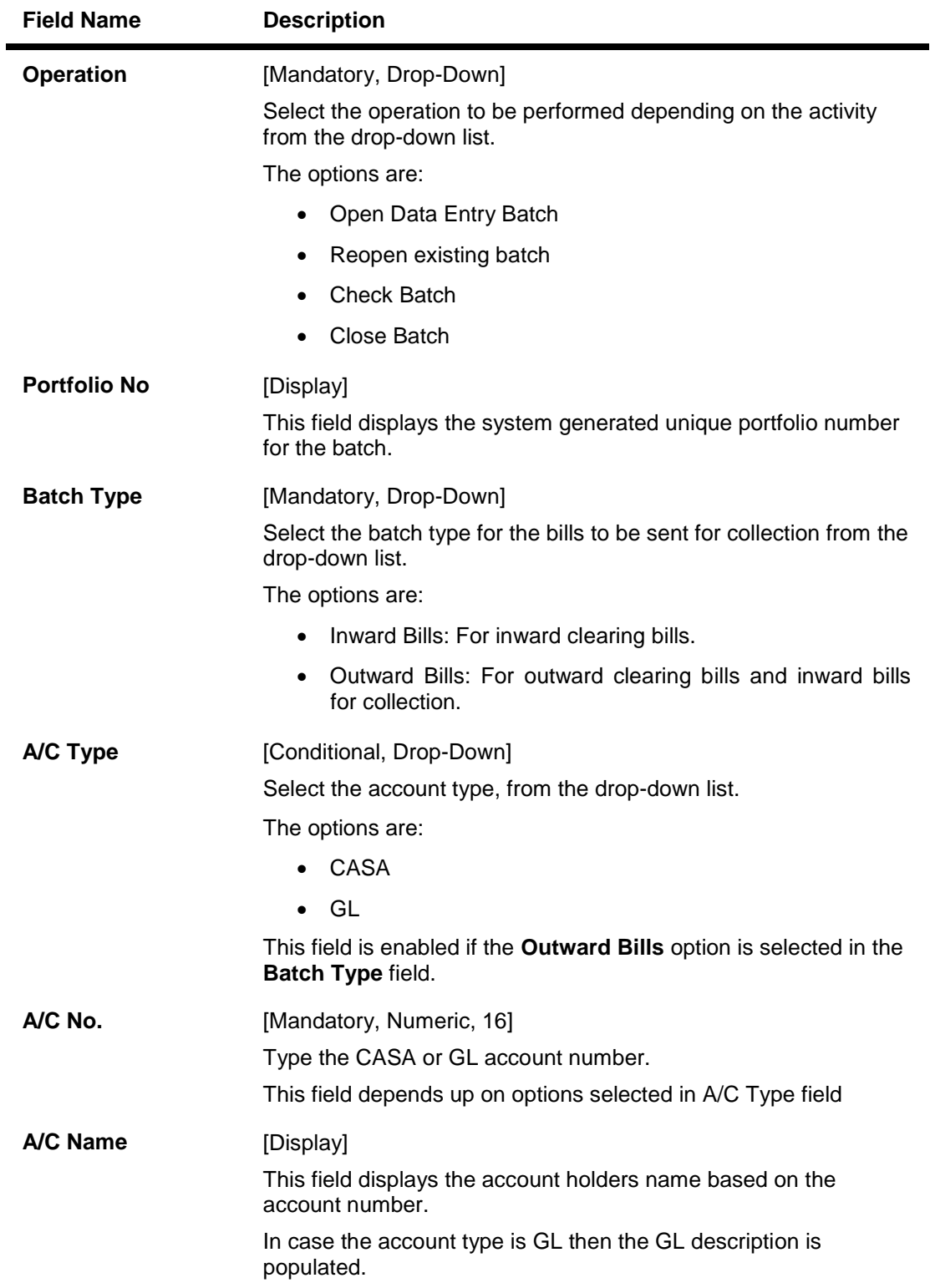

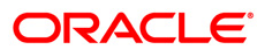

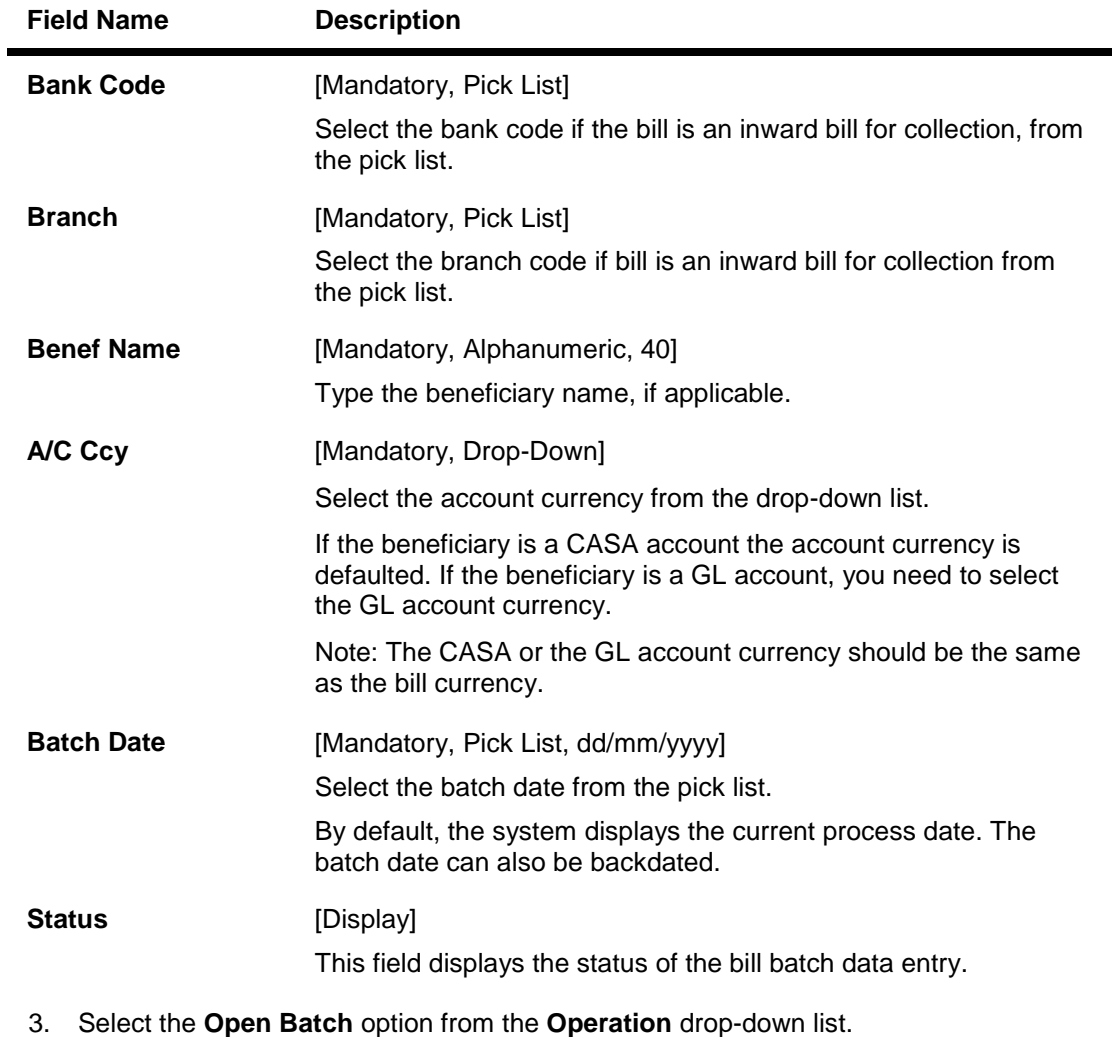

- 4. Select the batch type from the drop-down list.
- 5. Select the account number, branch and the batch date from the pick list.

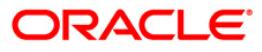

### **Bills Data Entry**

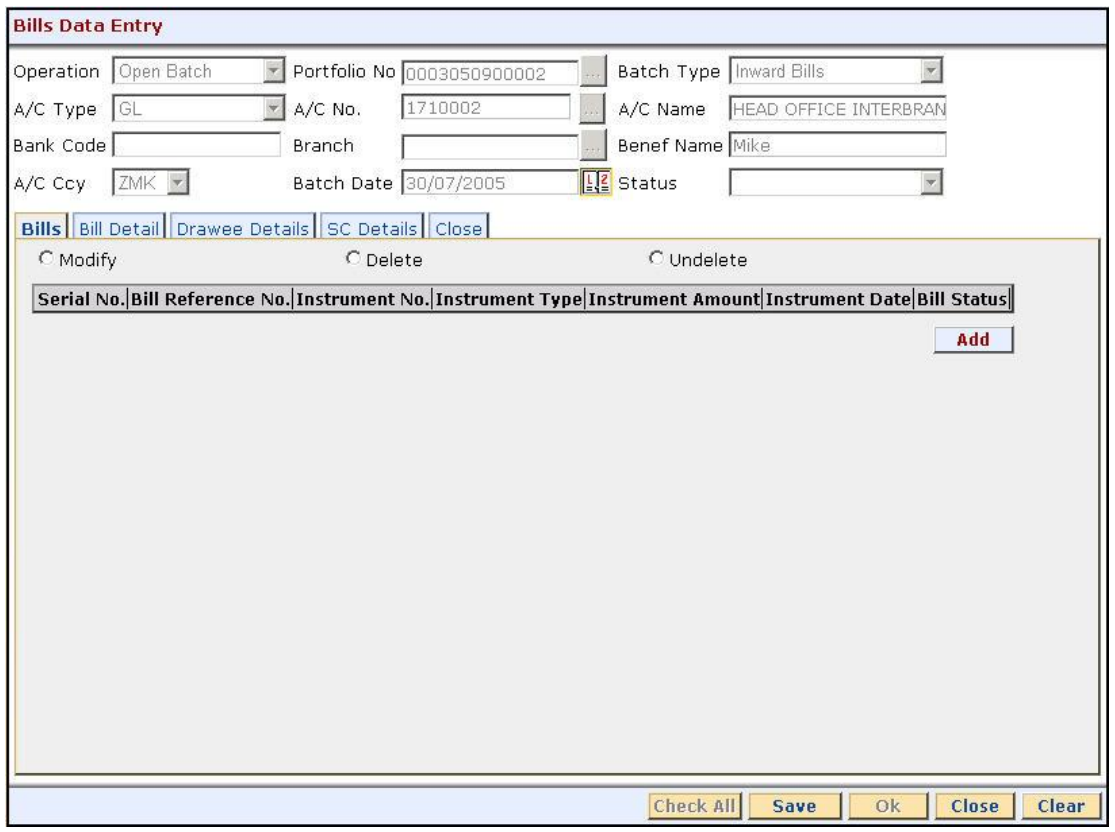

6. Enter the required information in the various tabs.

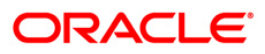

# **Bill Details**

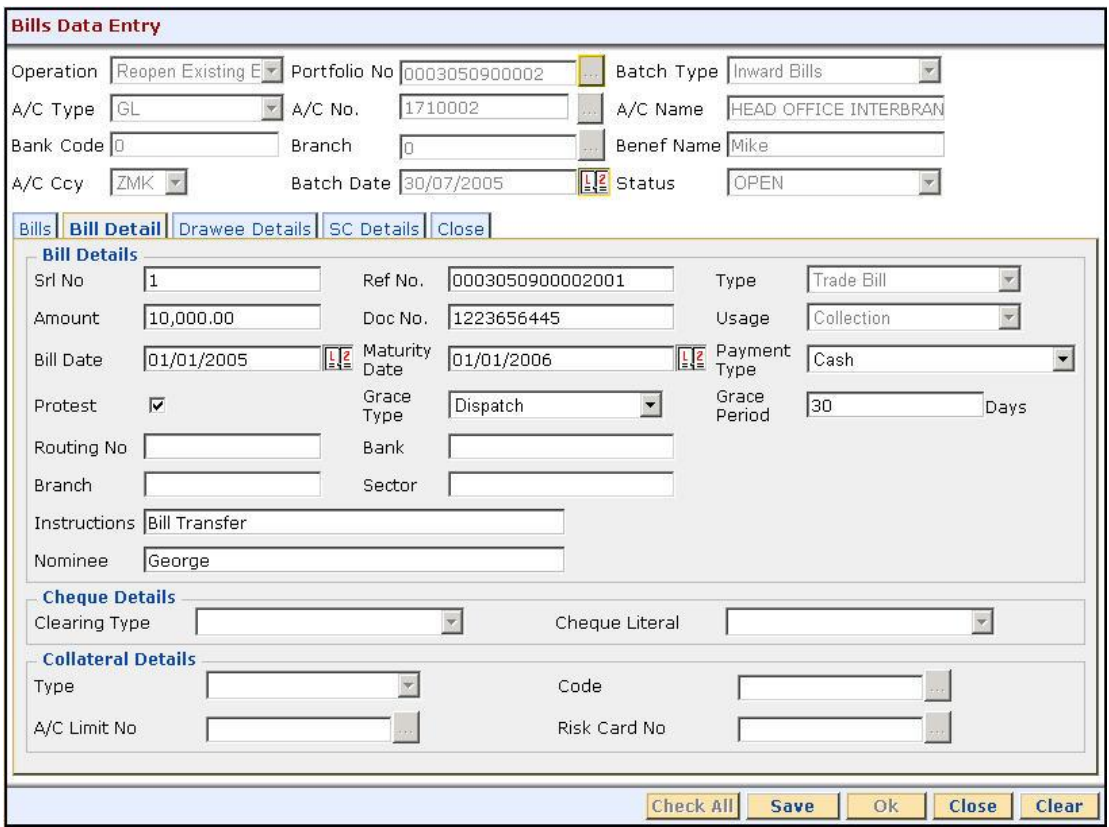

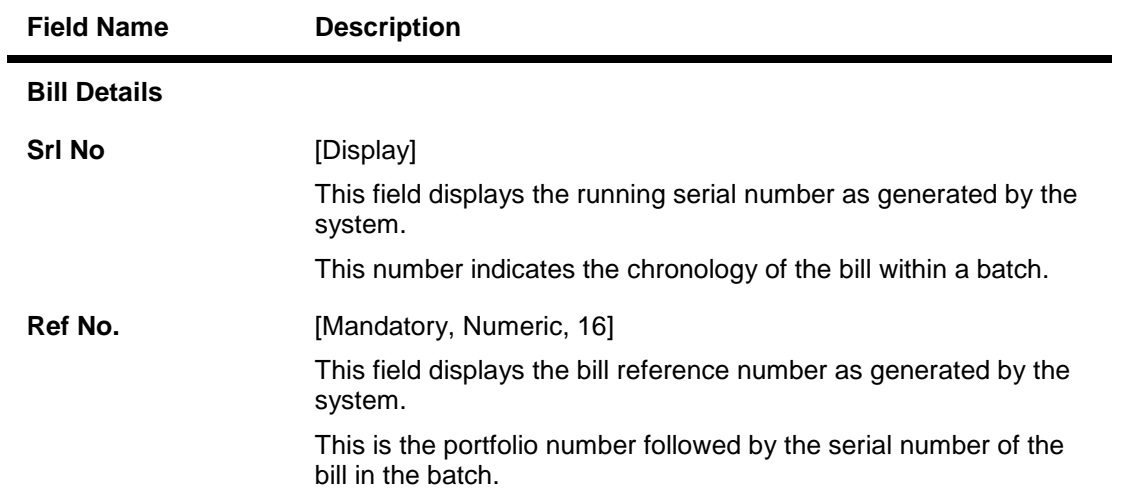

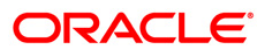

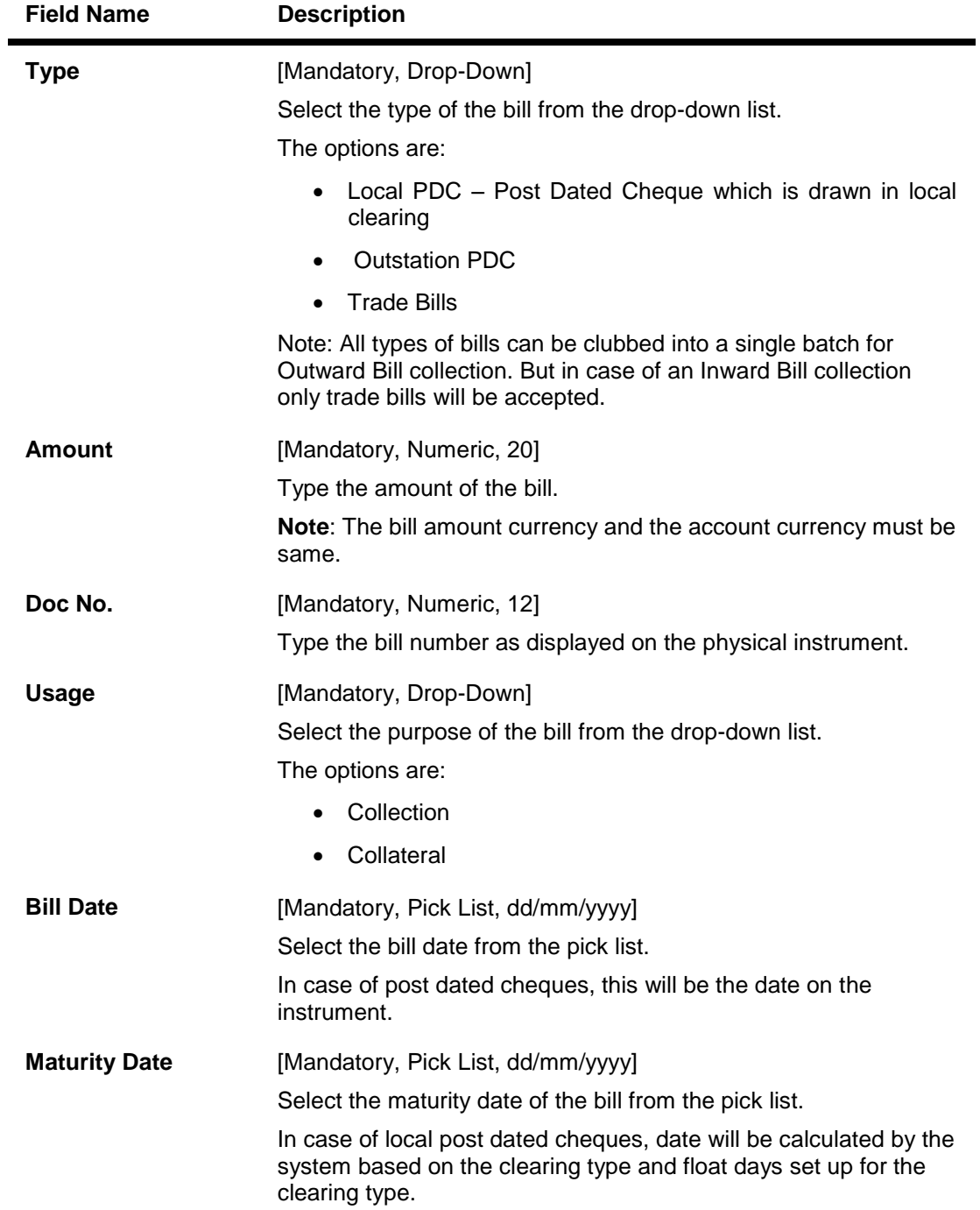

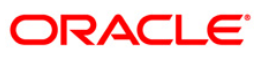

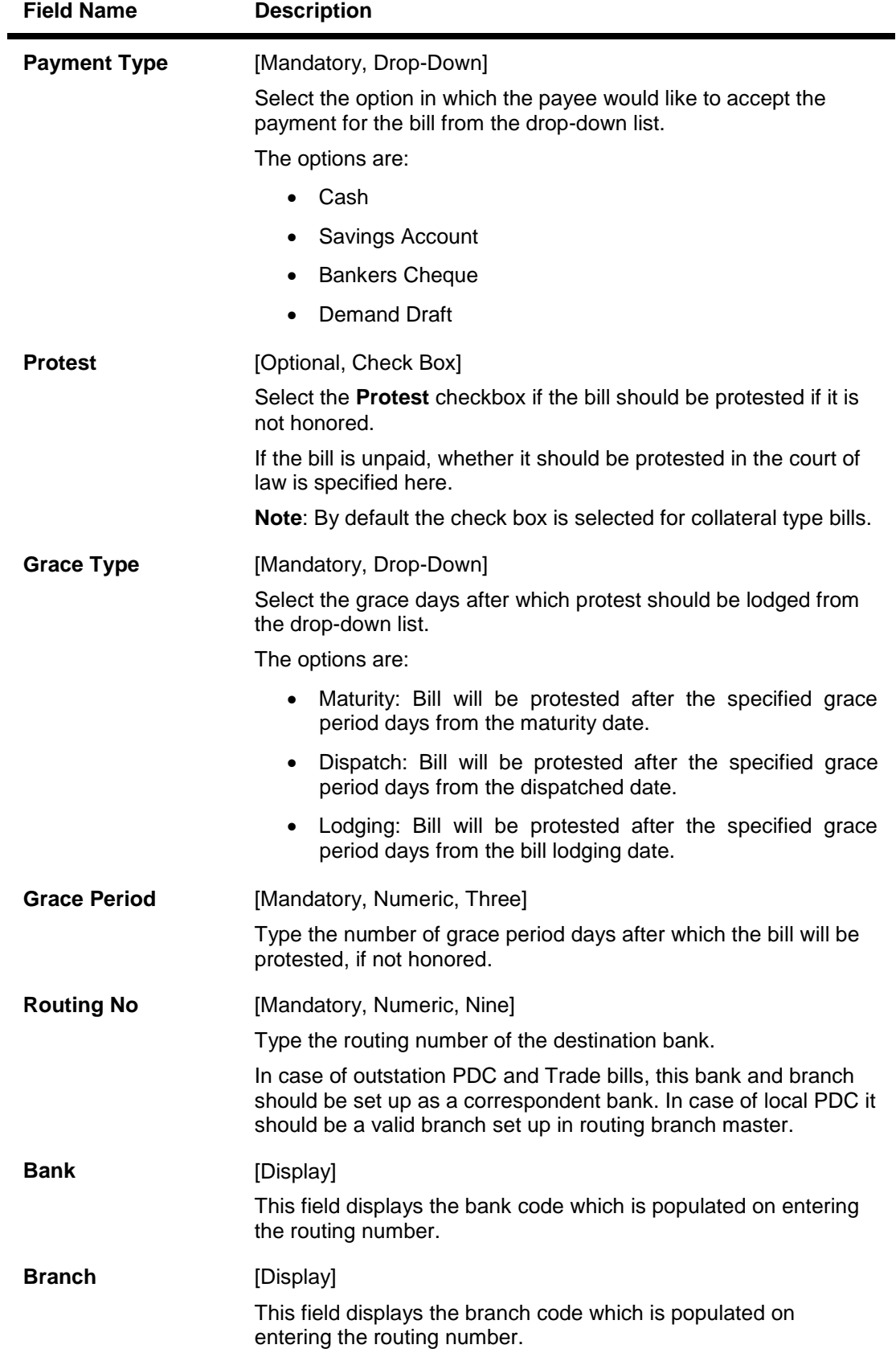

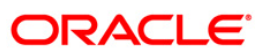

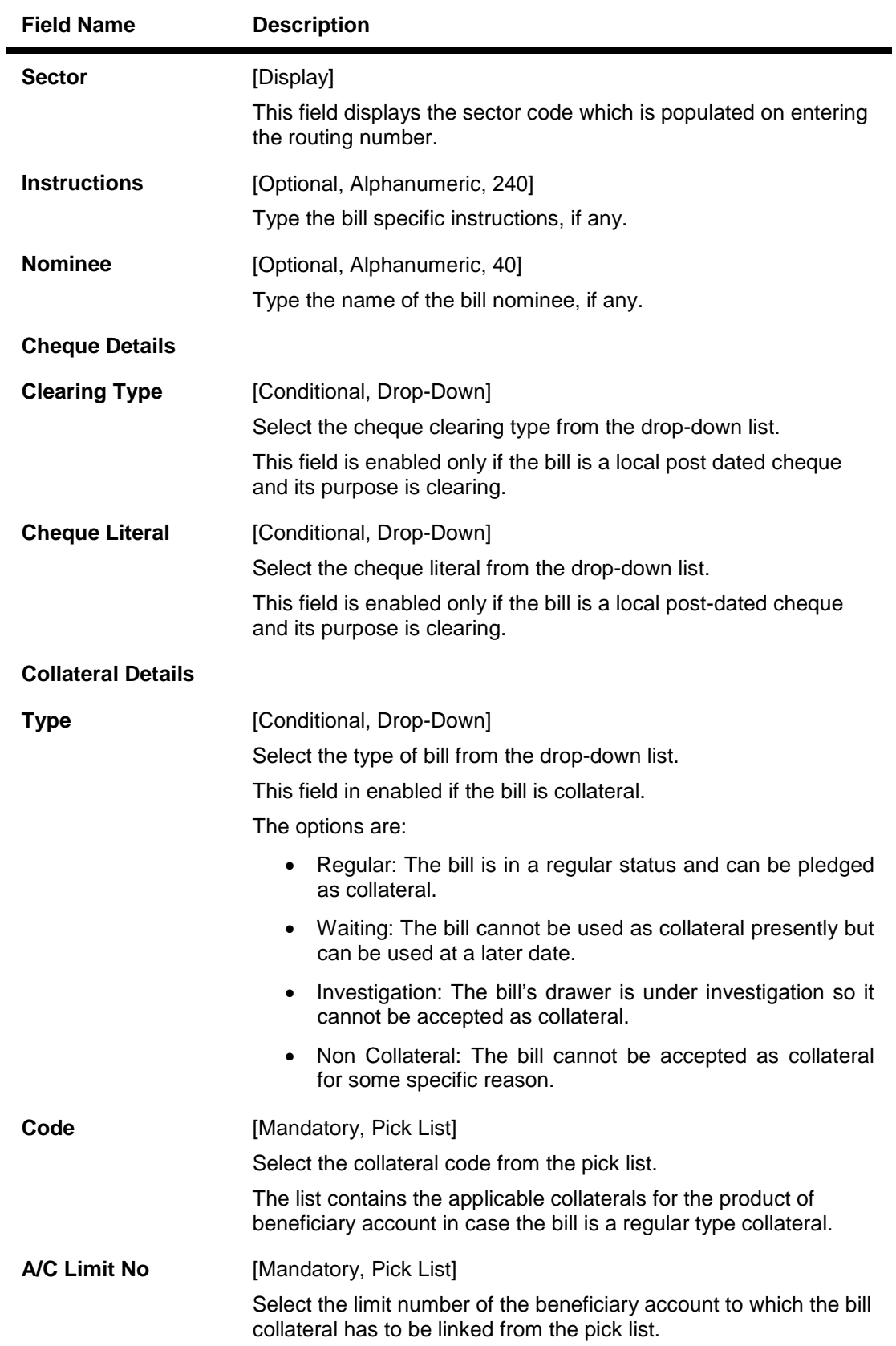

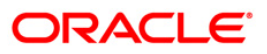

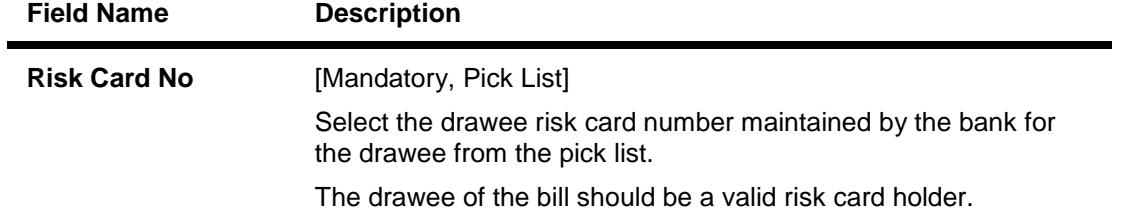

# **Drawee Details**

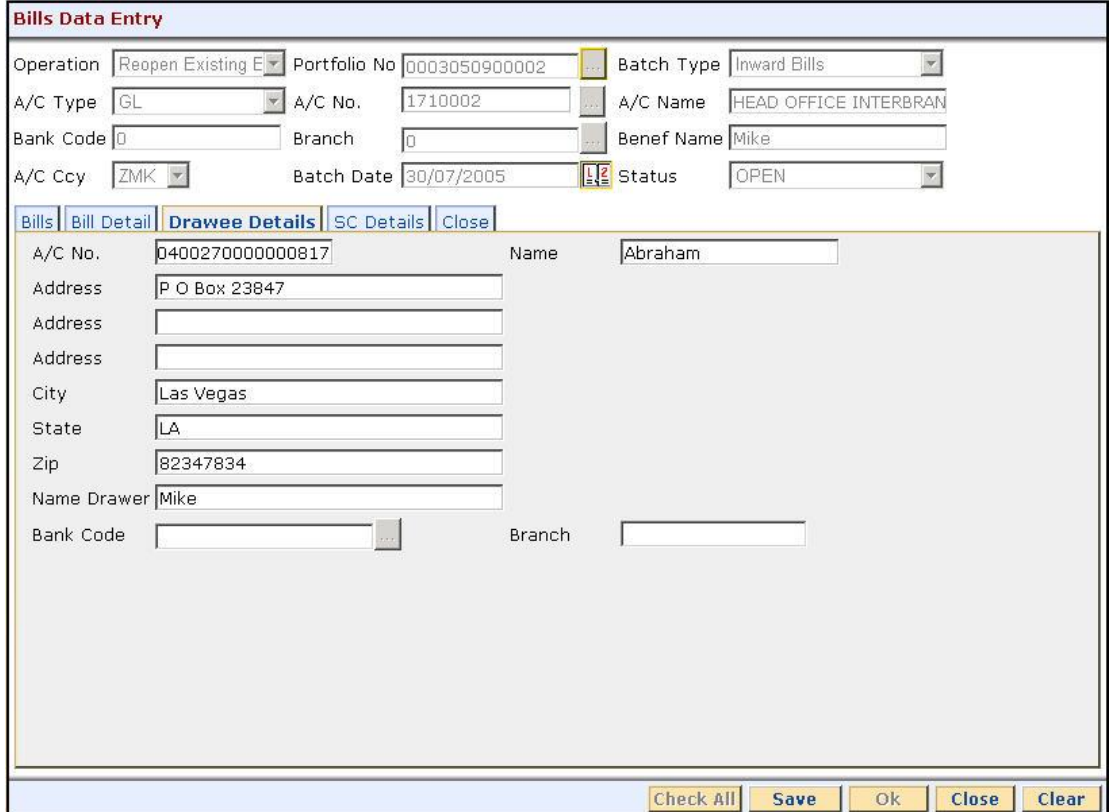

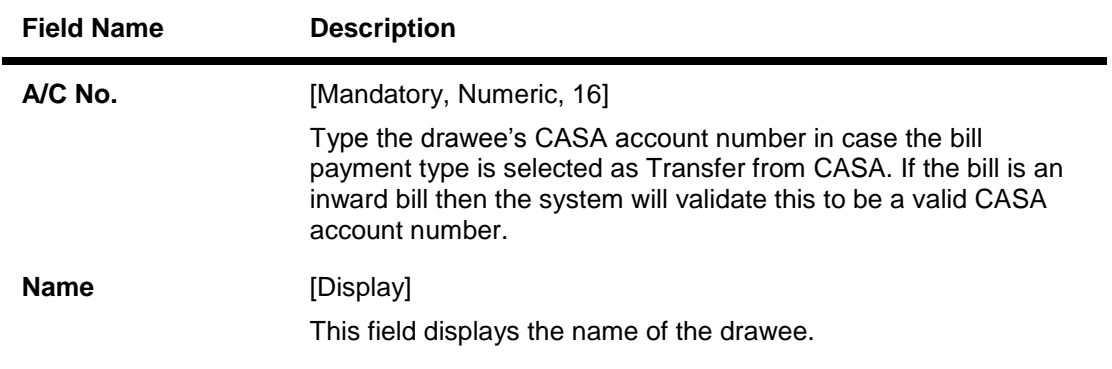

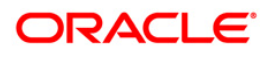

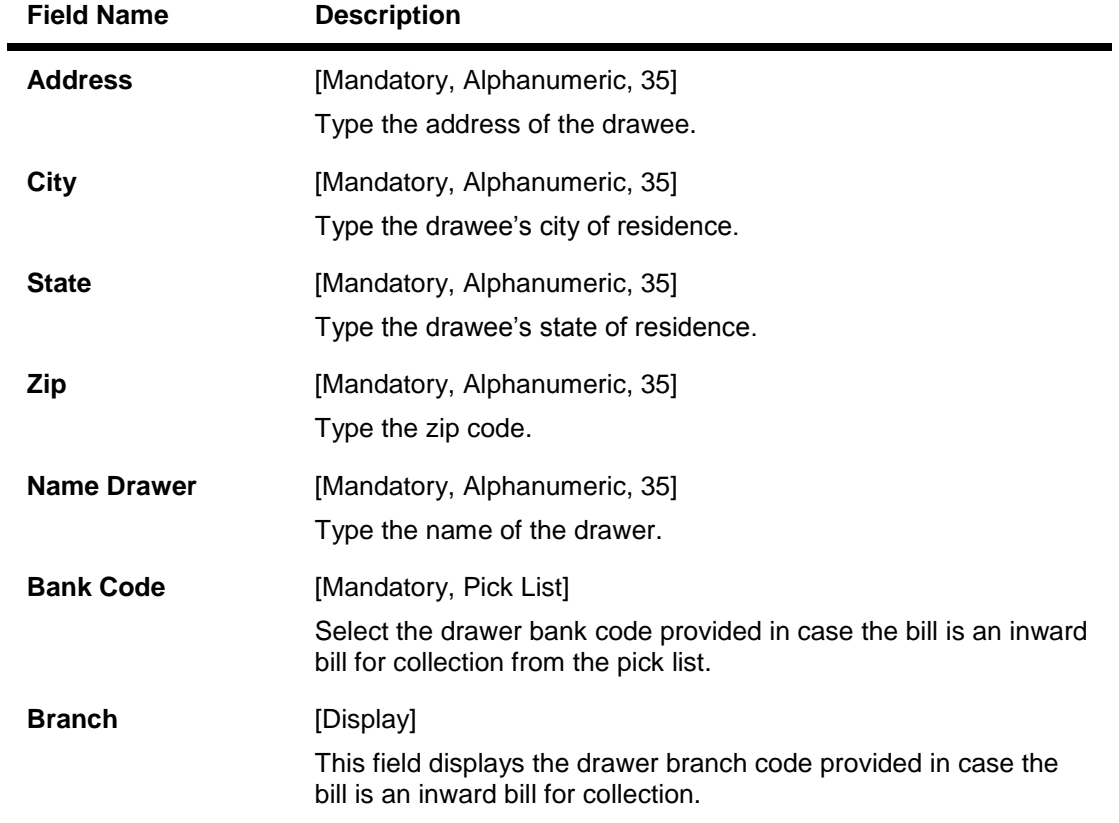

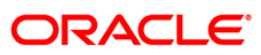

# **SC Details**

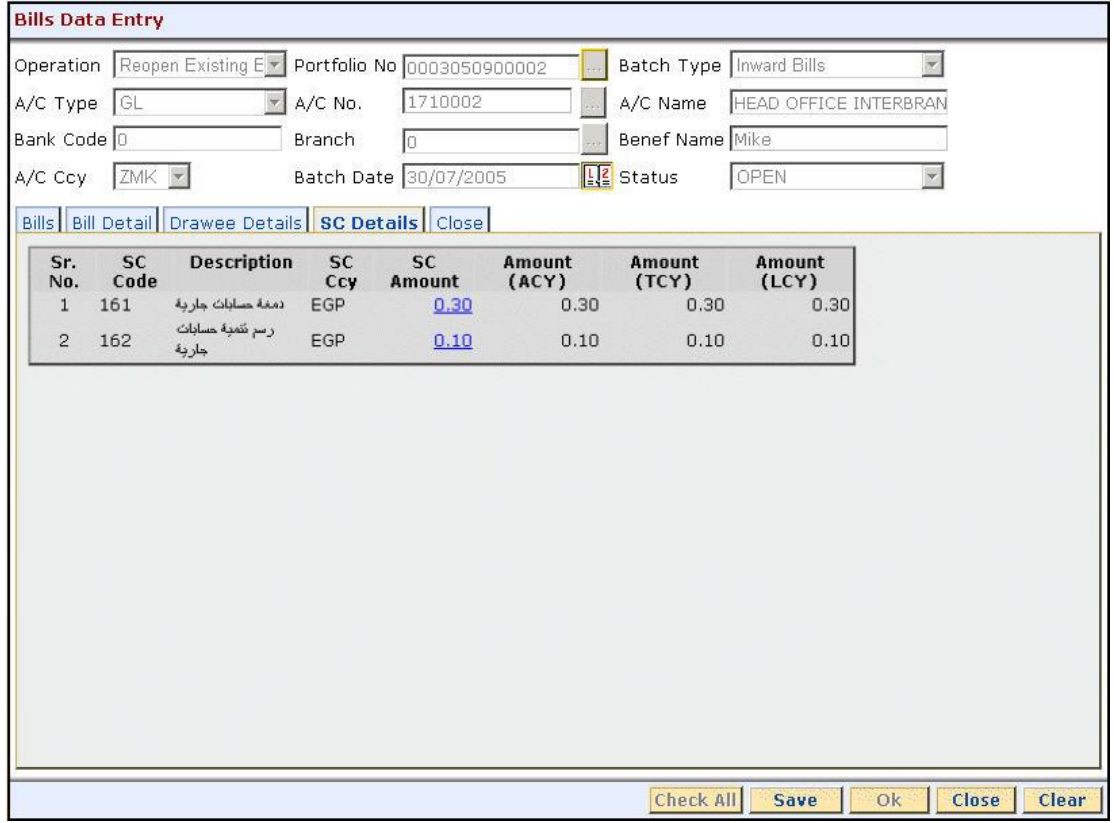

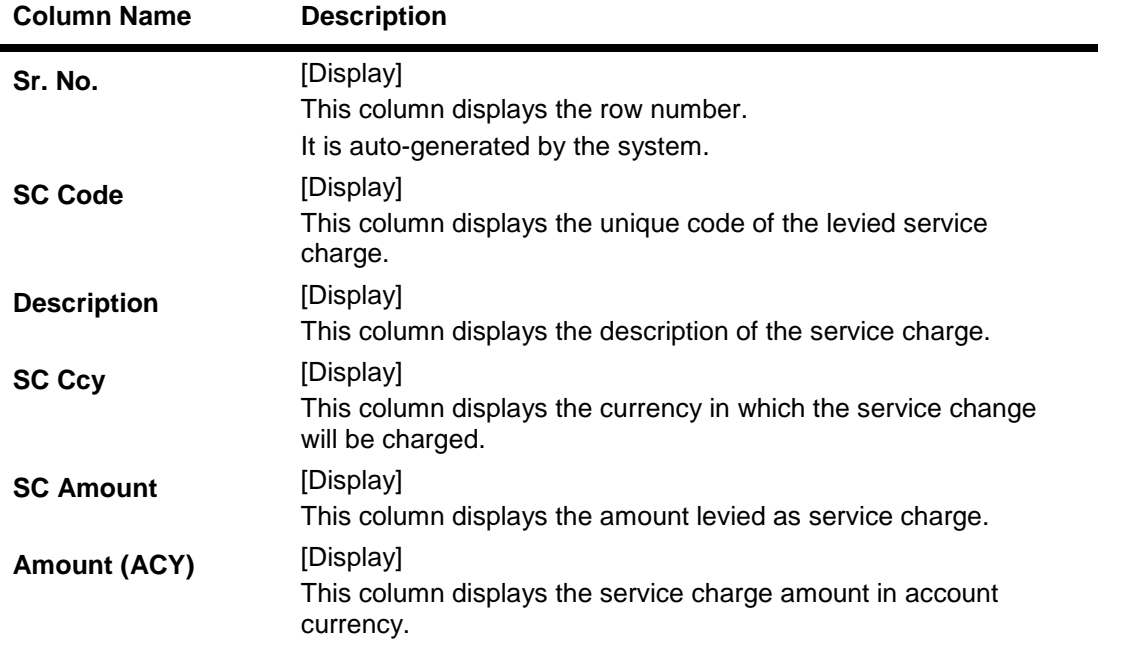

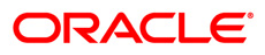

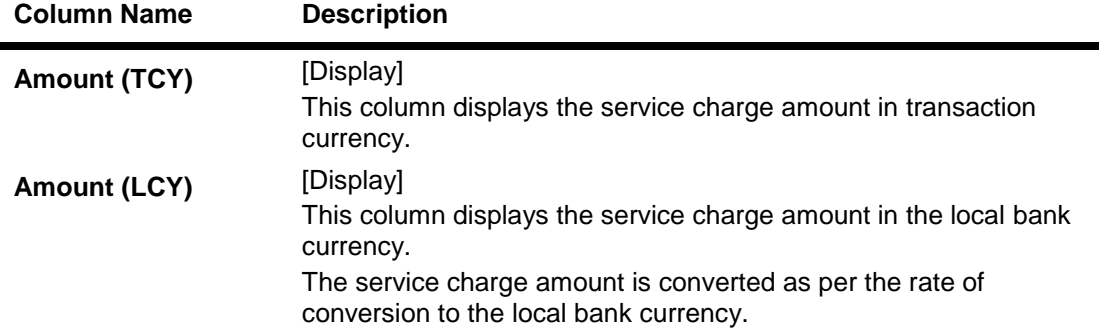

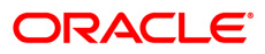

### **Close**

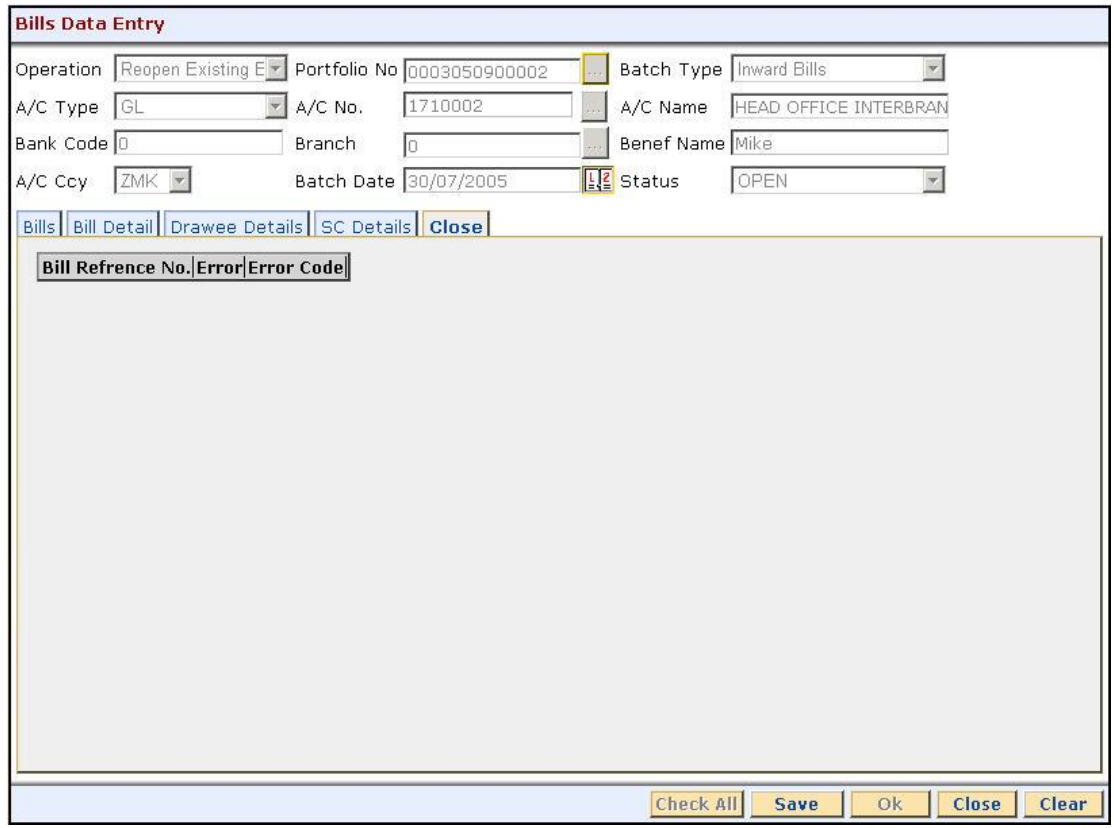

#### **Field Description**

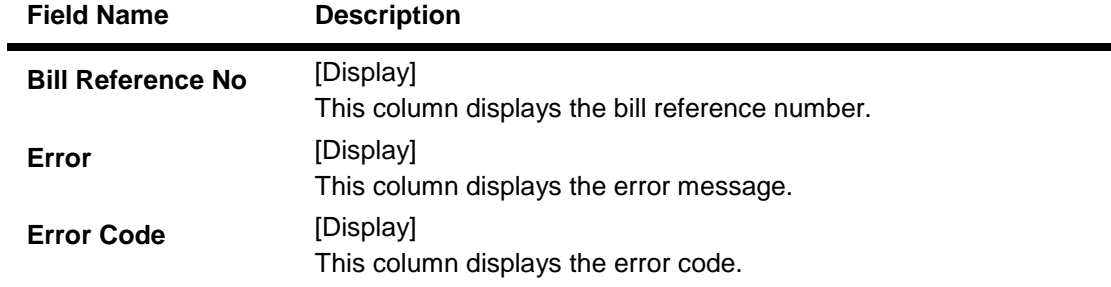

- 7. Click the **Save** button.
- 8. The system displays the message "Batch Saved Successfully. Authorisation Pending...". Click the **Ok** button.
- **9.** The batch details are added **once the record is authorised.**

#### **To reopen existing a batch**

- 1. Select the **Reopen Existing Batch** option from the **Operation** drop-down list.
- 2. Select the batch type from the drop-down list.
- 3. Select the account number, branch and the batch date from the pick list.

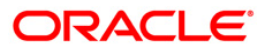

# **Bills**

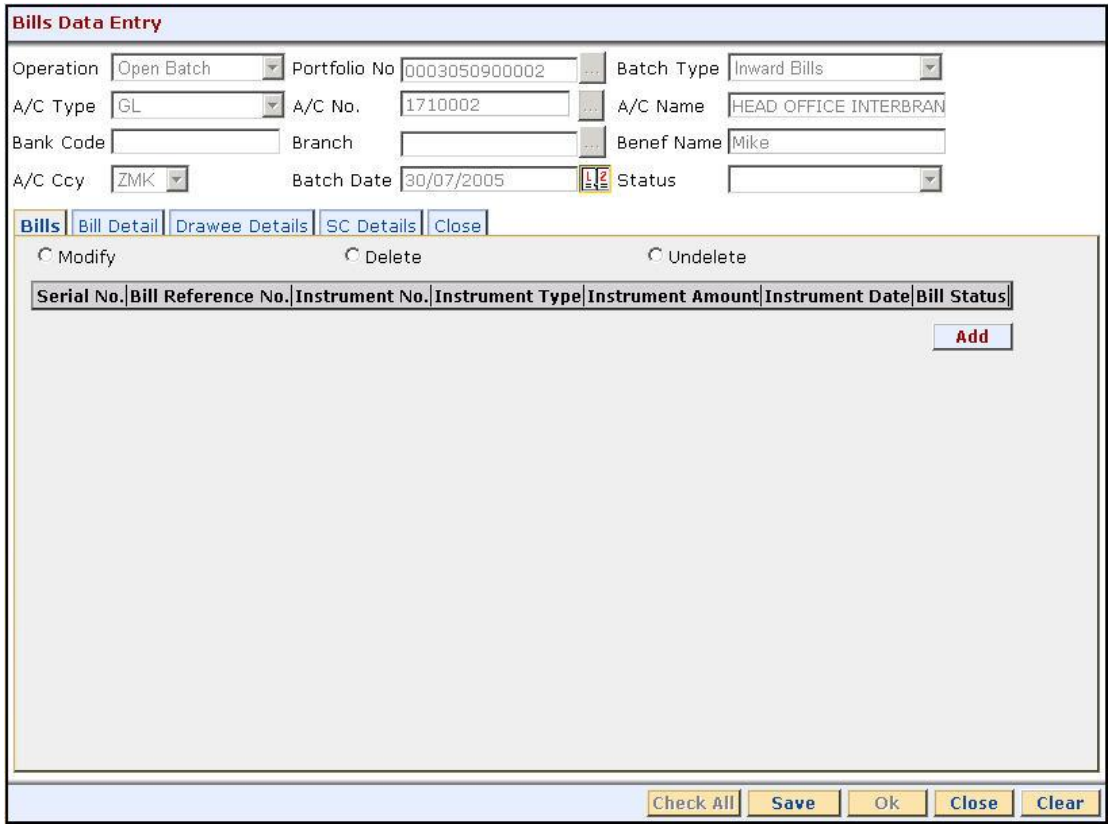

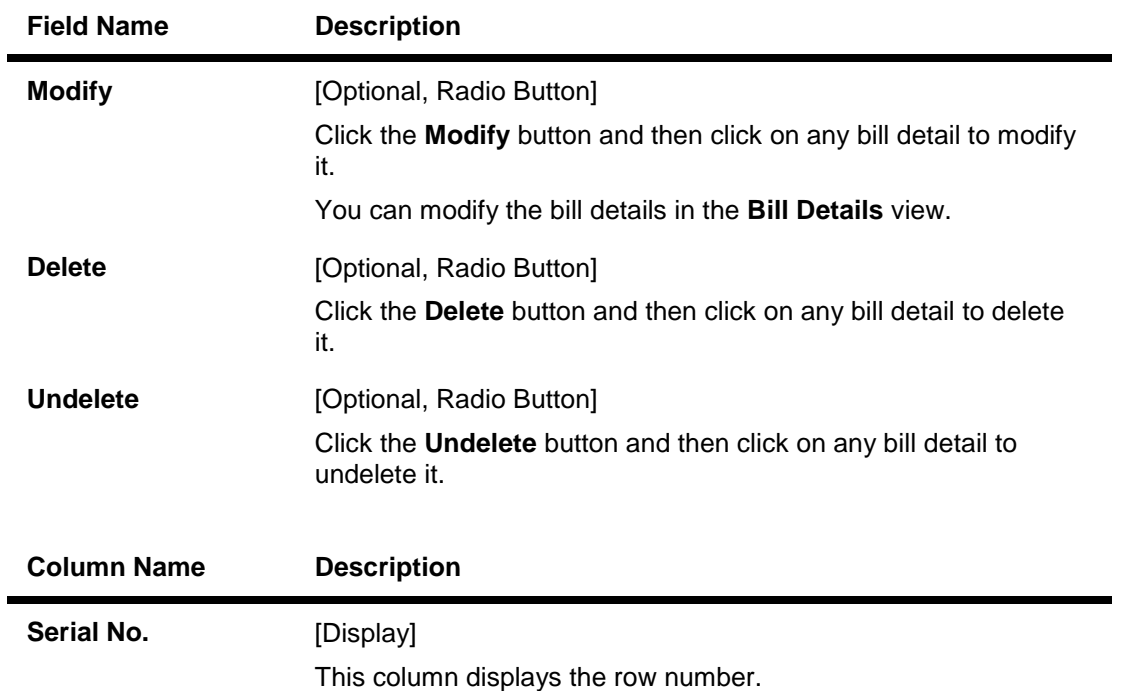

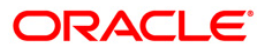

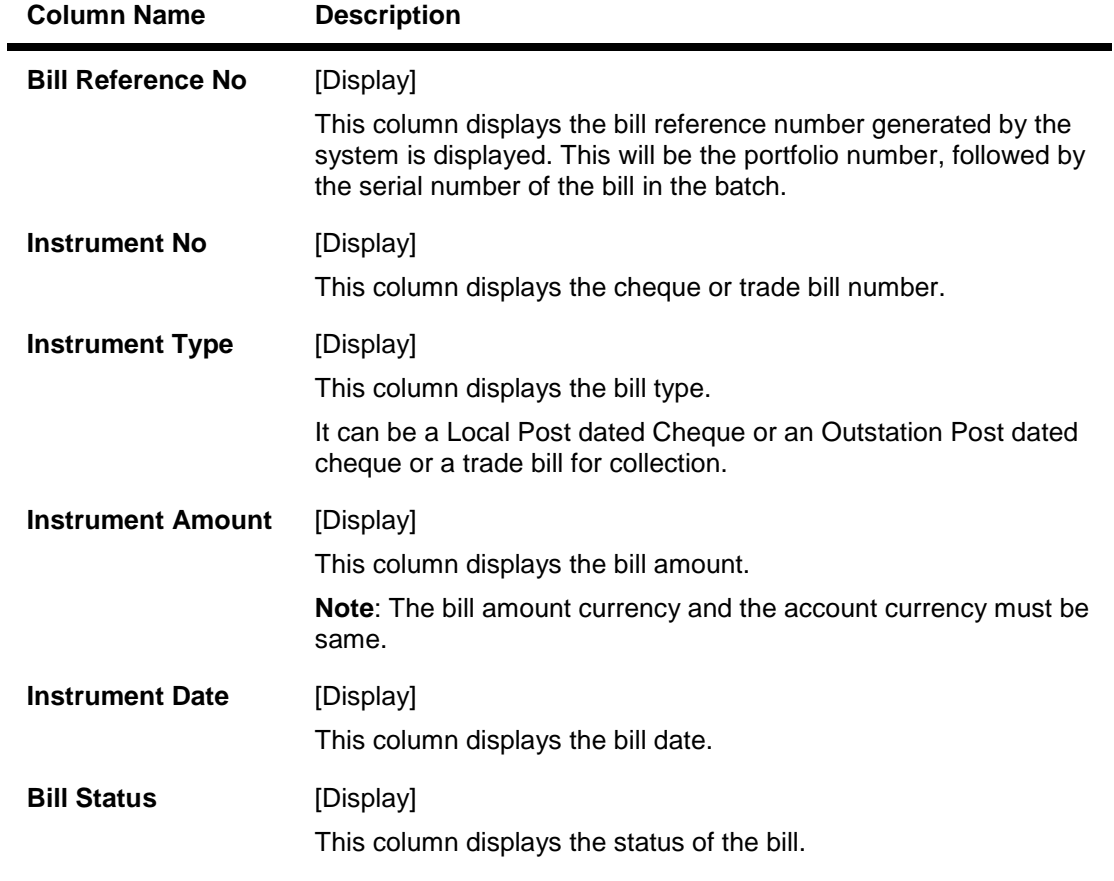

- 4. Modify the relevant information.
- 5. Click the **Ok** button.
- 6. The system displays the message "Batch Modified Successfully. Authorisation Pending...".

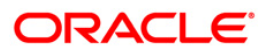

# <span id="page-34-0"></span>**2.2. BIM05 - Bills Processing Maintenance\***

Using this option you can track and update the bill status throughout its life cycle. The option facilitates the bill inquiry and enables you to modify the bill details after the bills are deposited into the system. The system provides details on the following:

- Bills
- Collaterals
- Drawee particulars
- Cheque & Service charge.

#### **Definition Prerequisites**

- BAM17 Branch Type Maintenance
- BAM20 Bank Codes Maintenance
- BAM97 Currency Codes Cross Reference
- BAM14 Rewards and Service Charge definition
- BIM01 Drawee Risk Card Maintenance
- BAM39 Collateral Codes Maintenance
- STM59 Settlement Bank Parameters
- BI001 Bills Data Entry

### **Modes Available**

Not Applicable

#### **To modify the bill details**

- 1. Type the fast path **BIM05** and click **Go** or navigate through the menus to **Transaction Processing > Internal Transactions > Data Entry > Bills Processing Maintenance**.
- 2. The system displays the **Bills Processing Maintenance** screen.

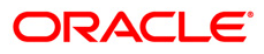

### **Bills Processing Maintenance**

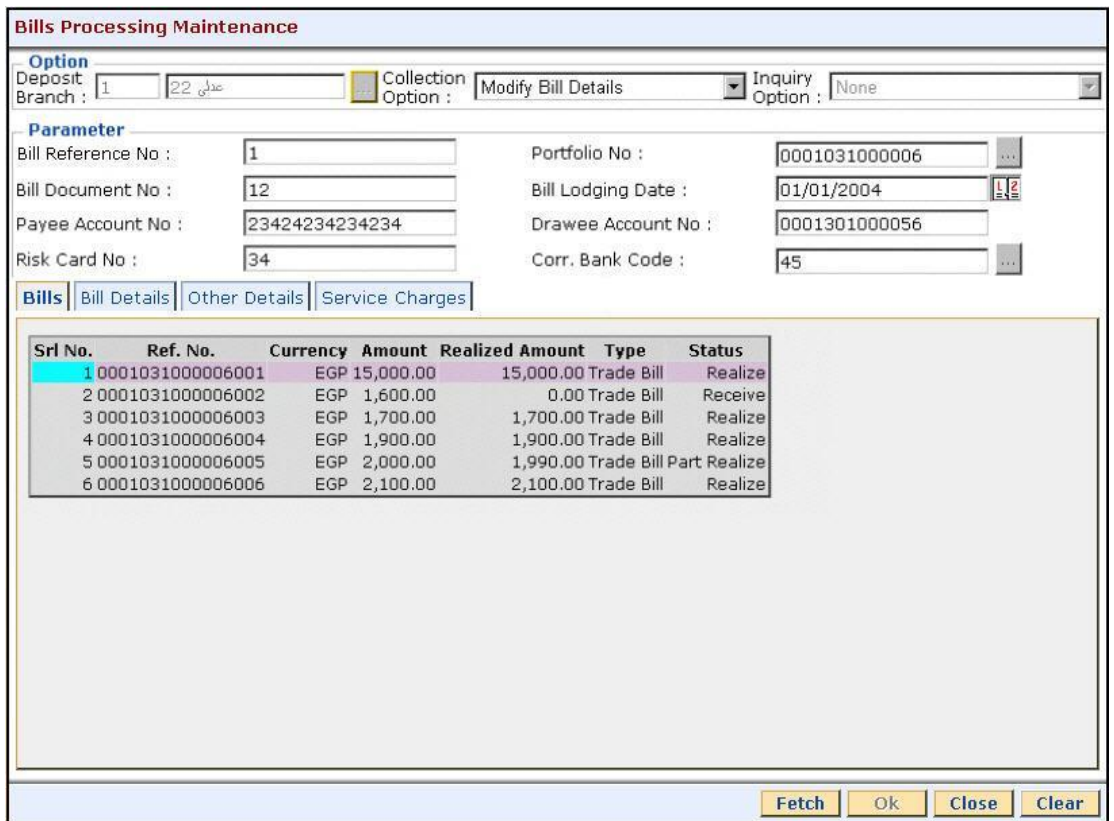

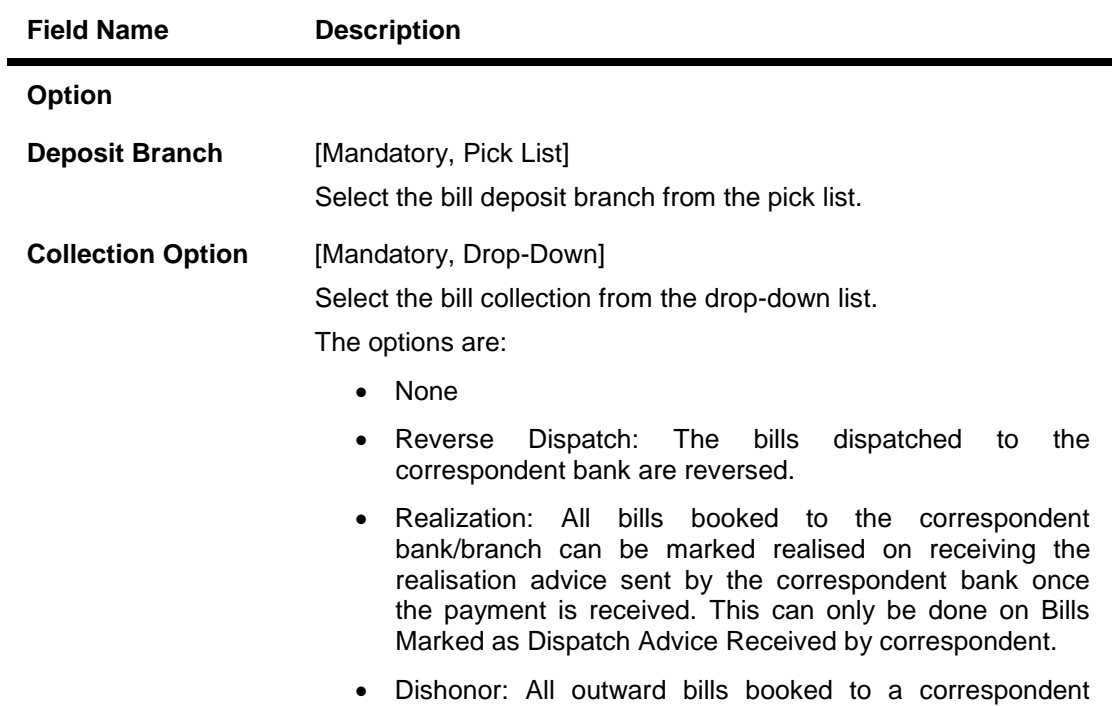

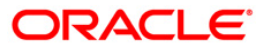

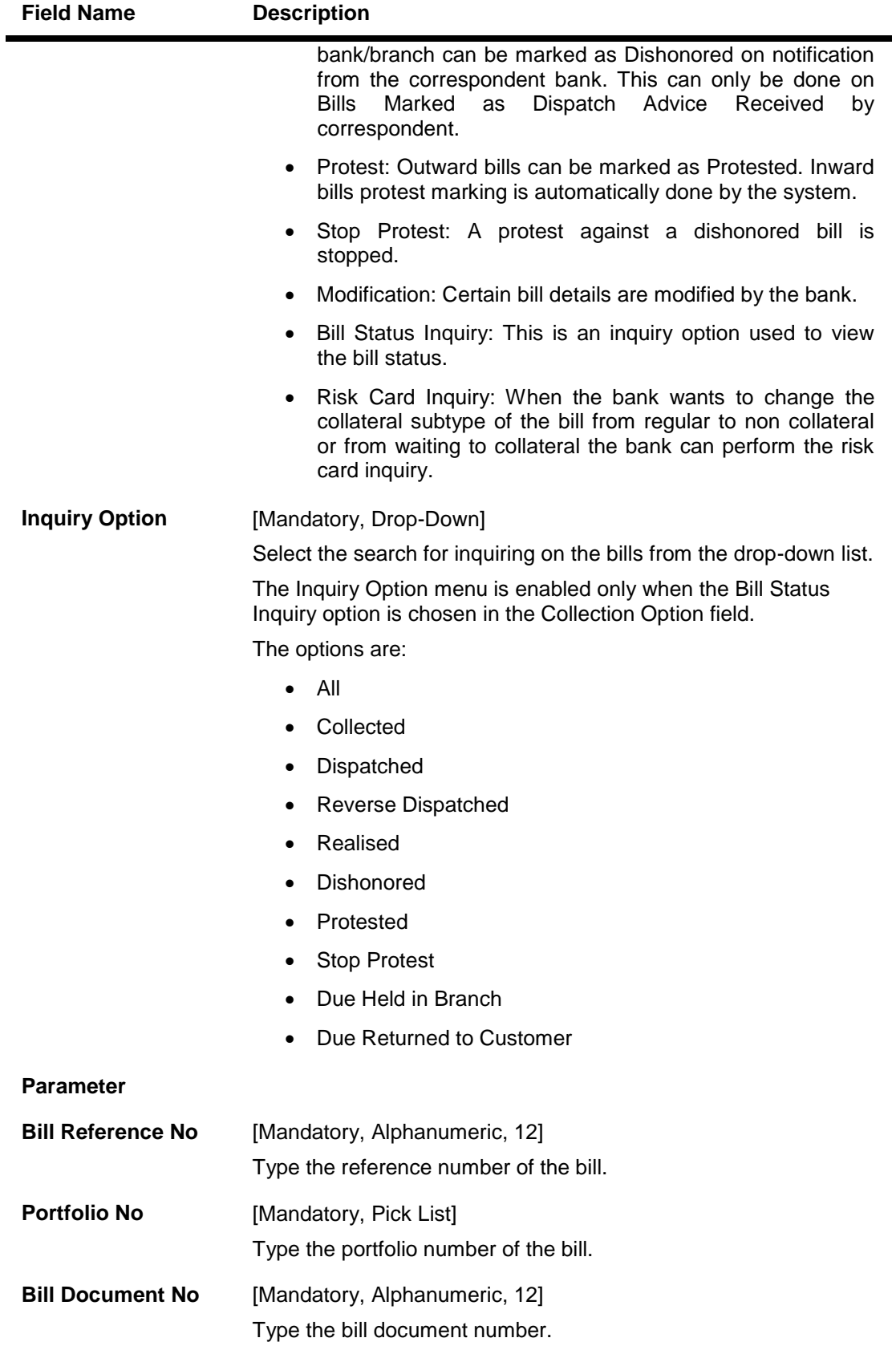

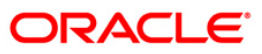

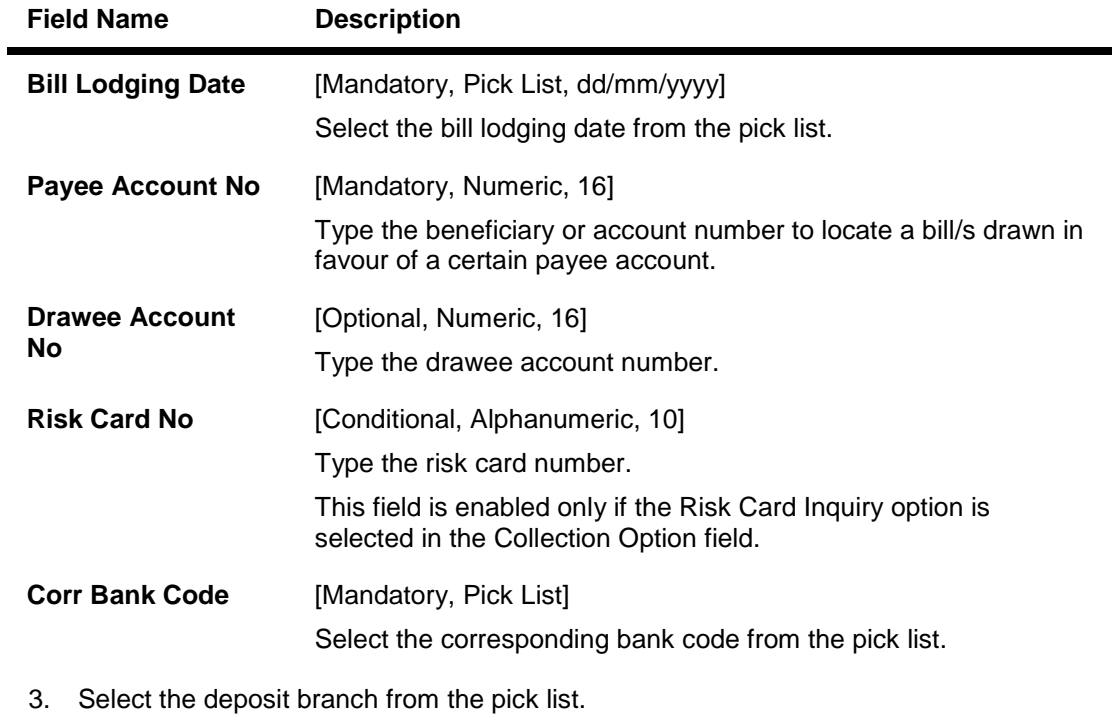

- 4. Select the **Modification** option from the **Collection Option** drop-down list.
- 5. Enter the details in parameter grid.

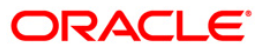

### **Bills Processing Maintenance**

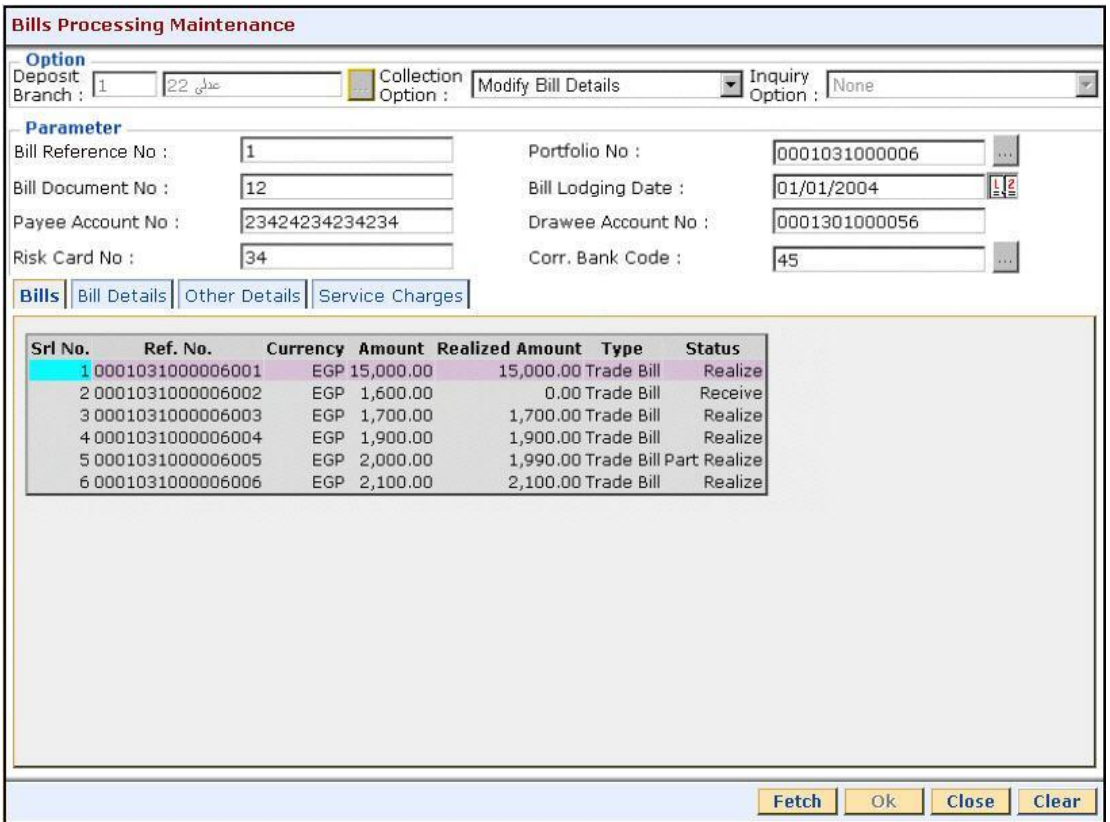

6. The system displays the **Bills** tab.

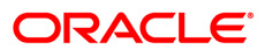

# **Bills**

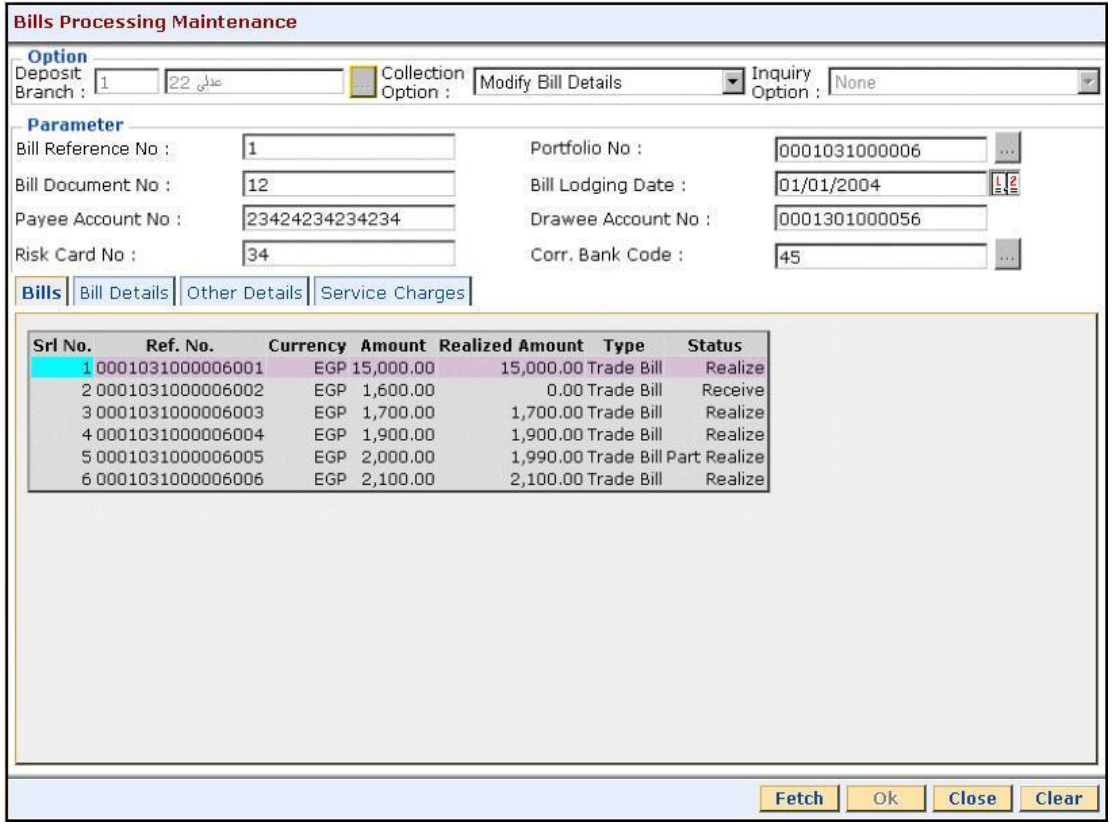

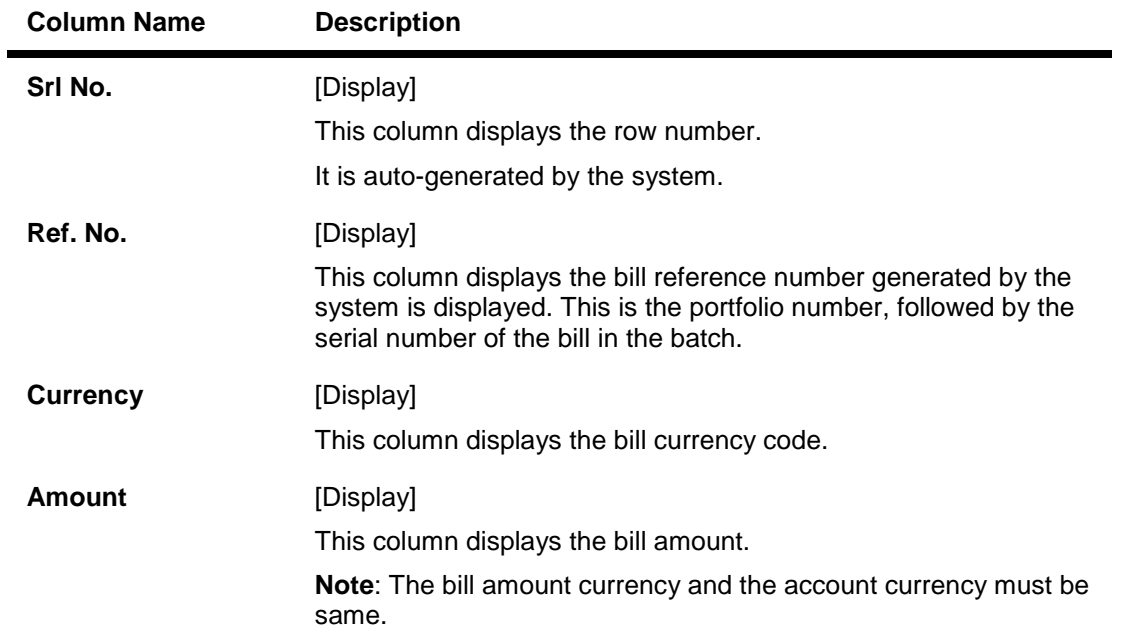

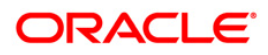

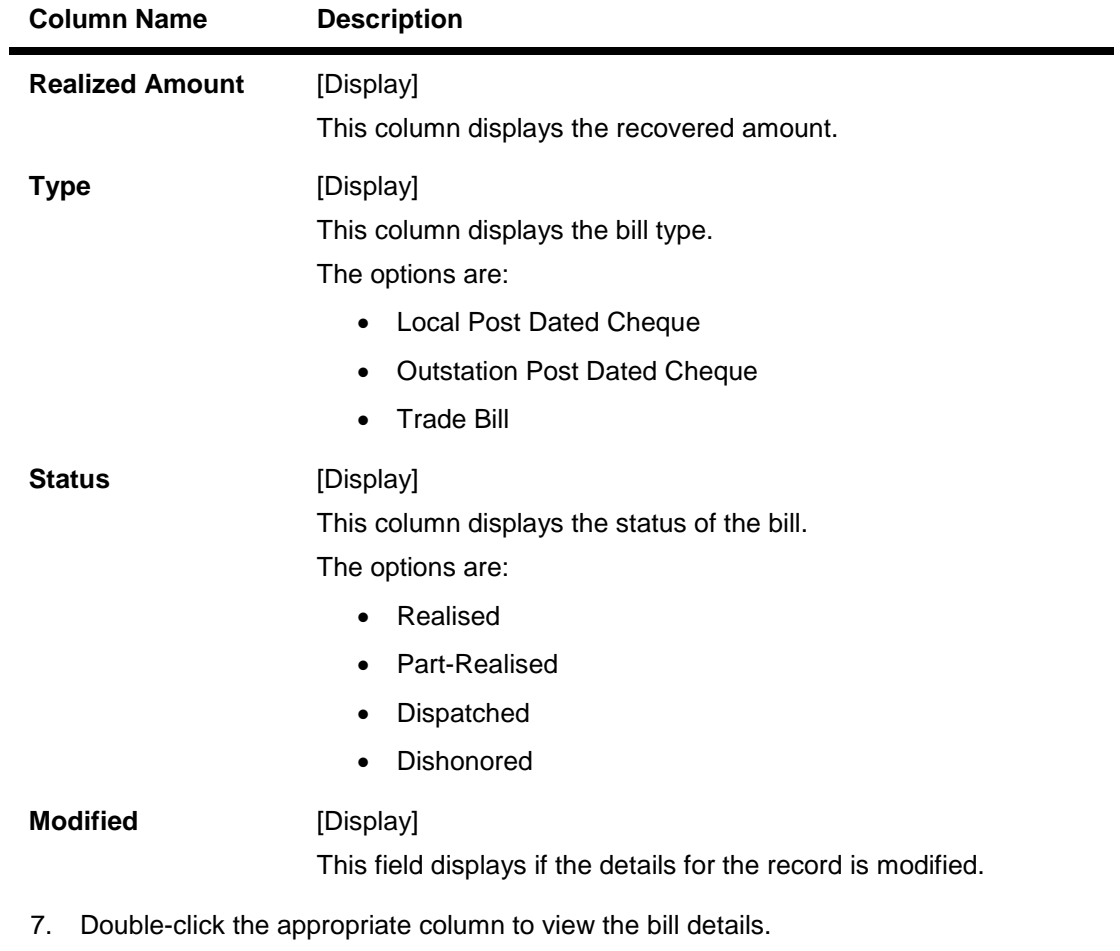

- 8. The system displays the **Bill Details** tab.
- 9. Enter the relevant information and click the **Save** button.

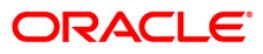

# **Bill Details**

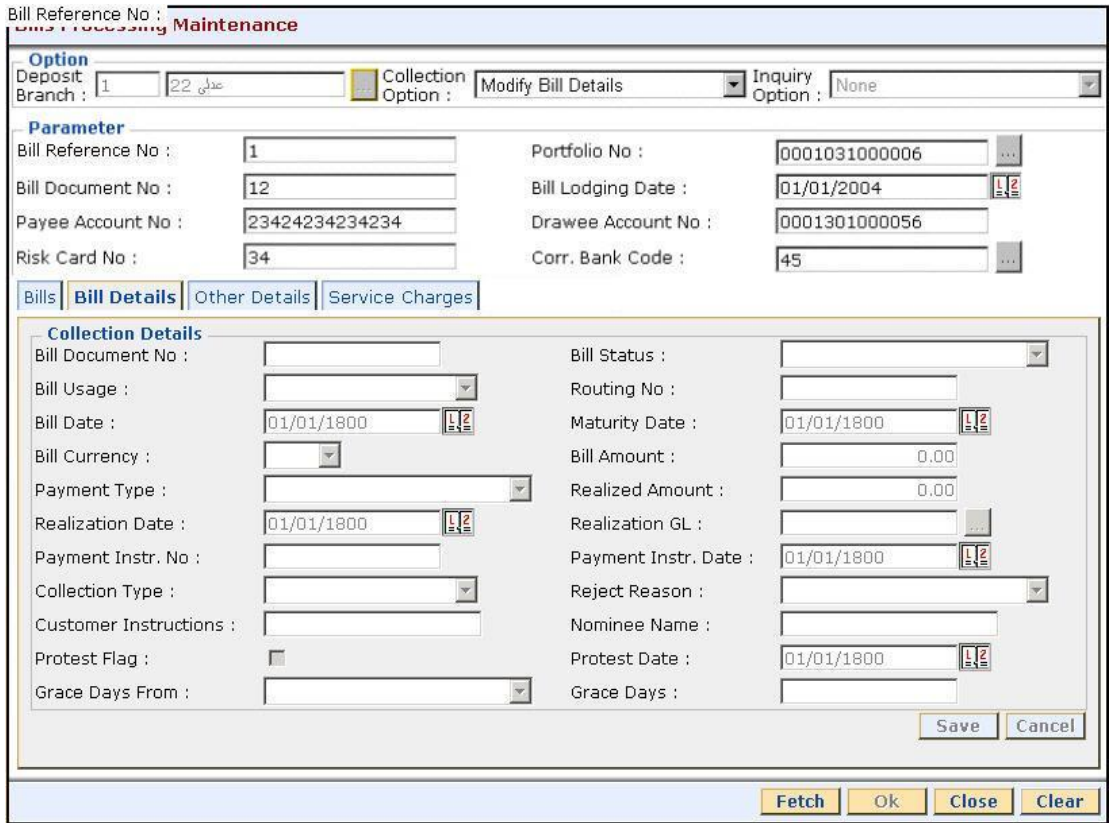

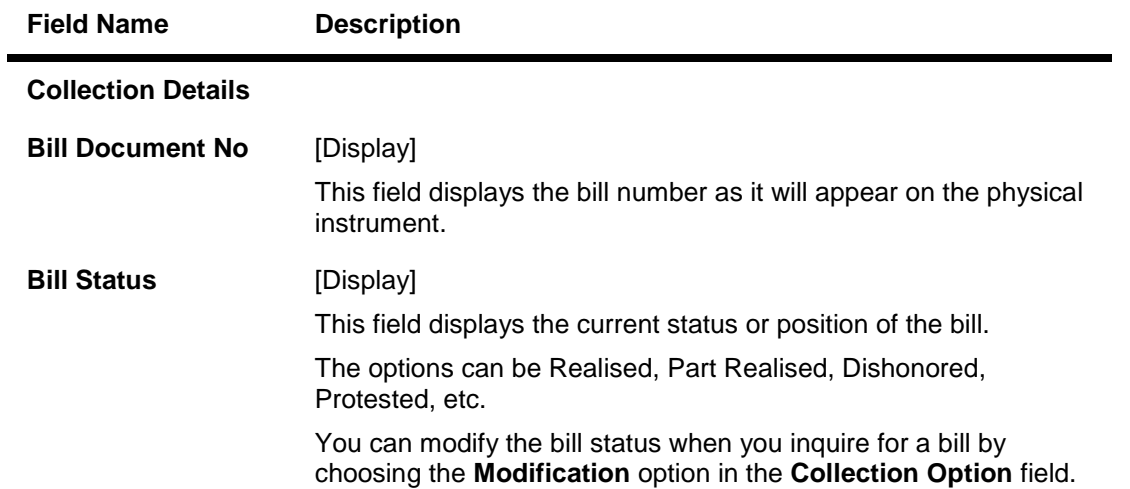

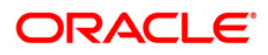

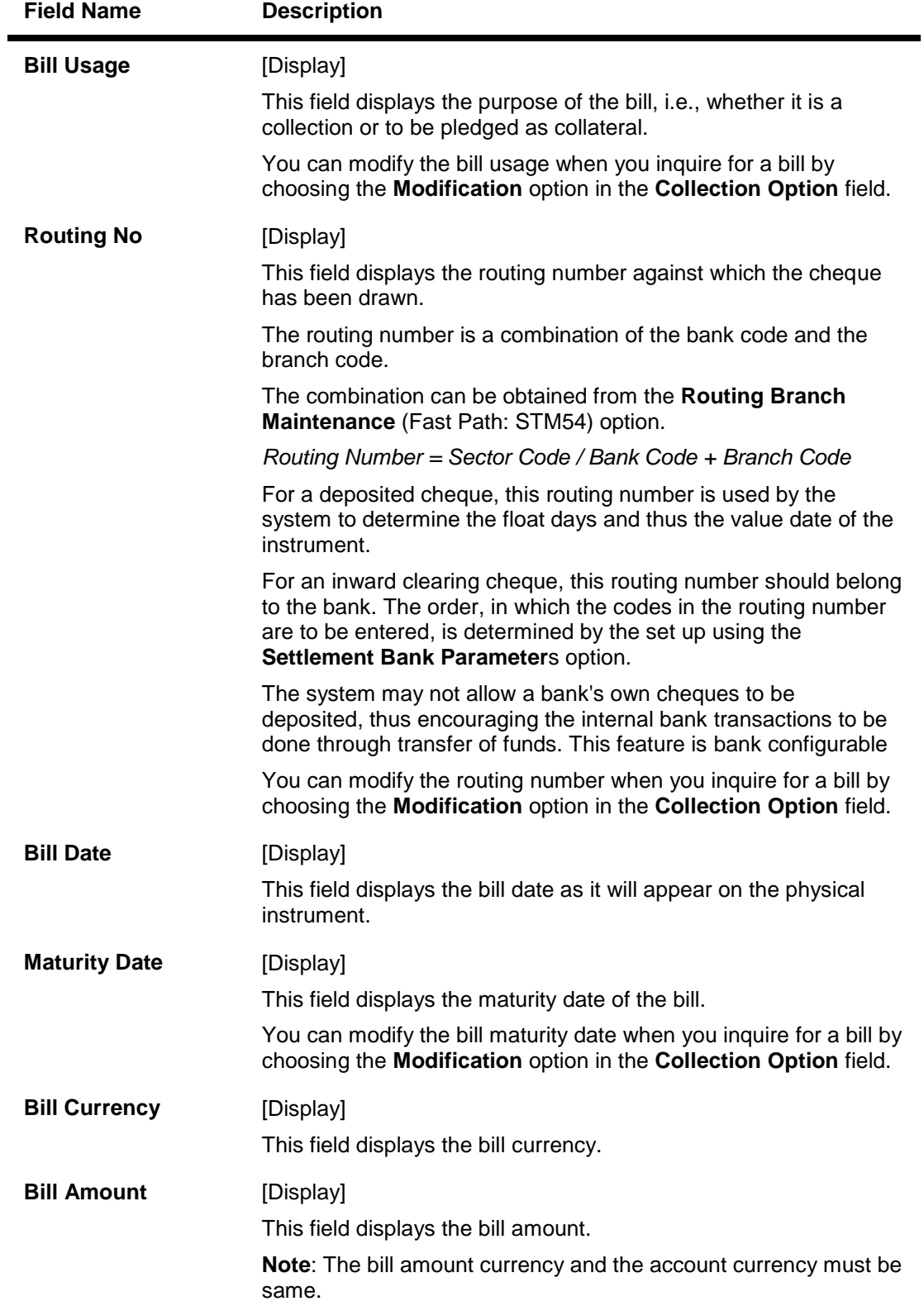

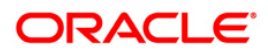

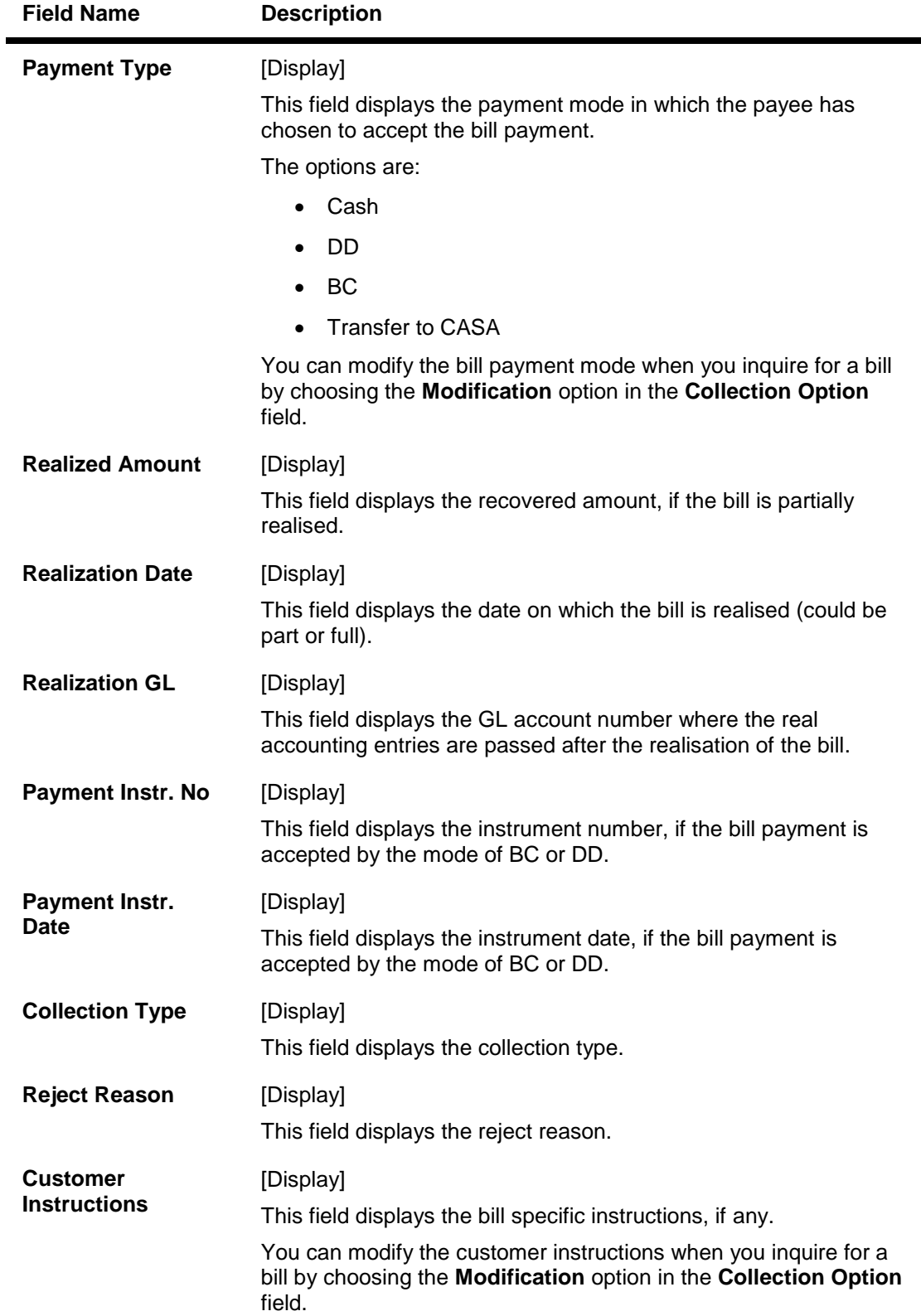

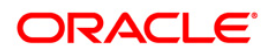

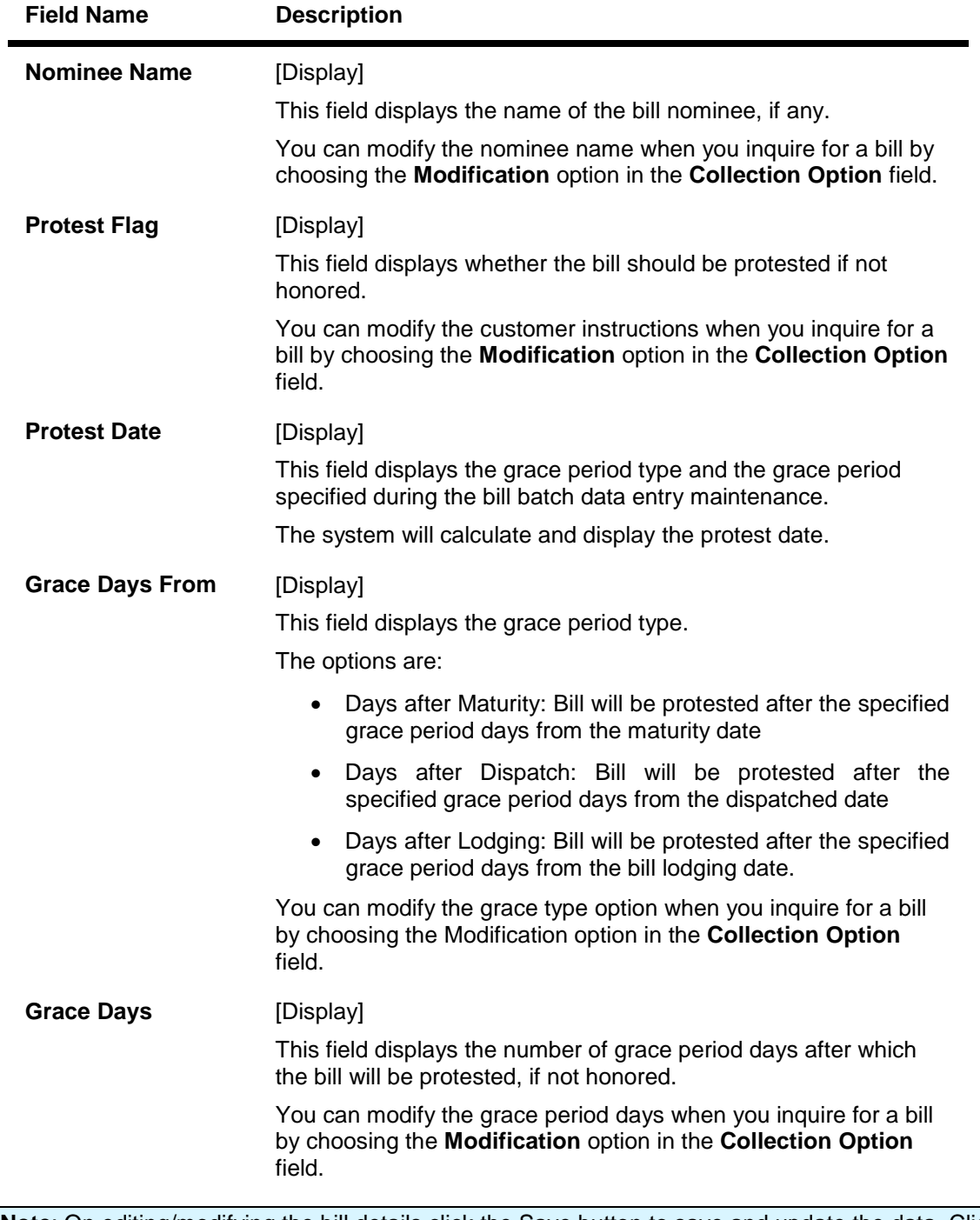

**Note**: On editing/modifying the bill details click the Save button to save and update the data. Click the Cancel button to cancel the changes.

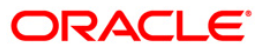

- 10. Click the **Other Details** tab.
- 11. Enter the relevant information and click the **Save** button.

### **Other Details**

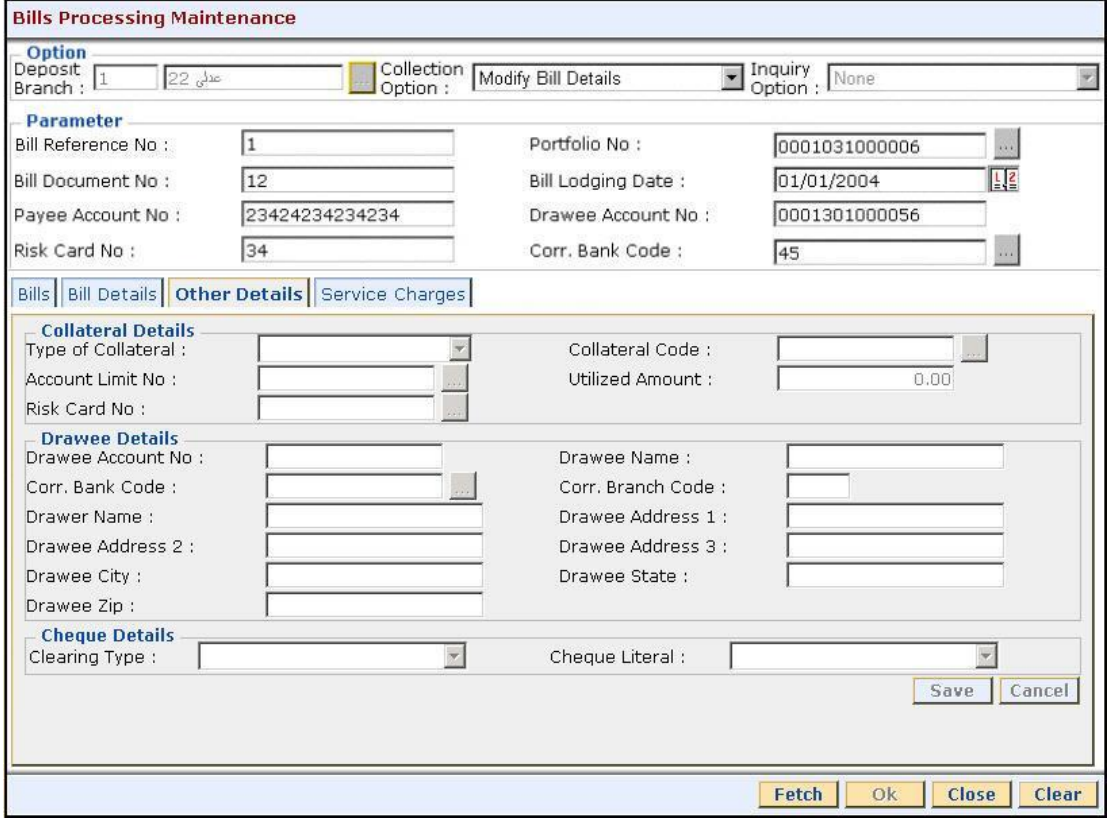

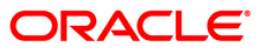

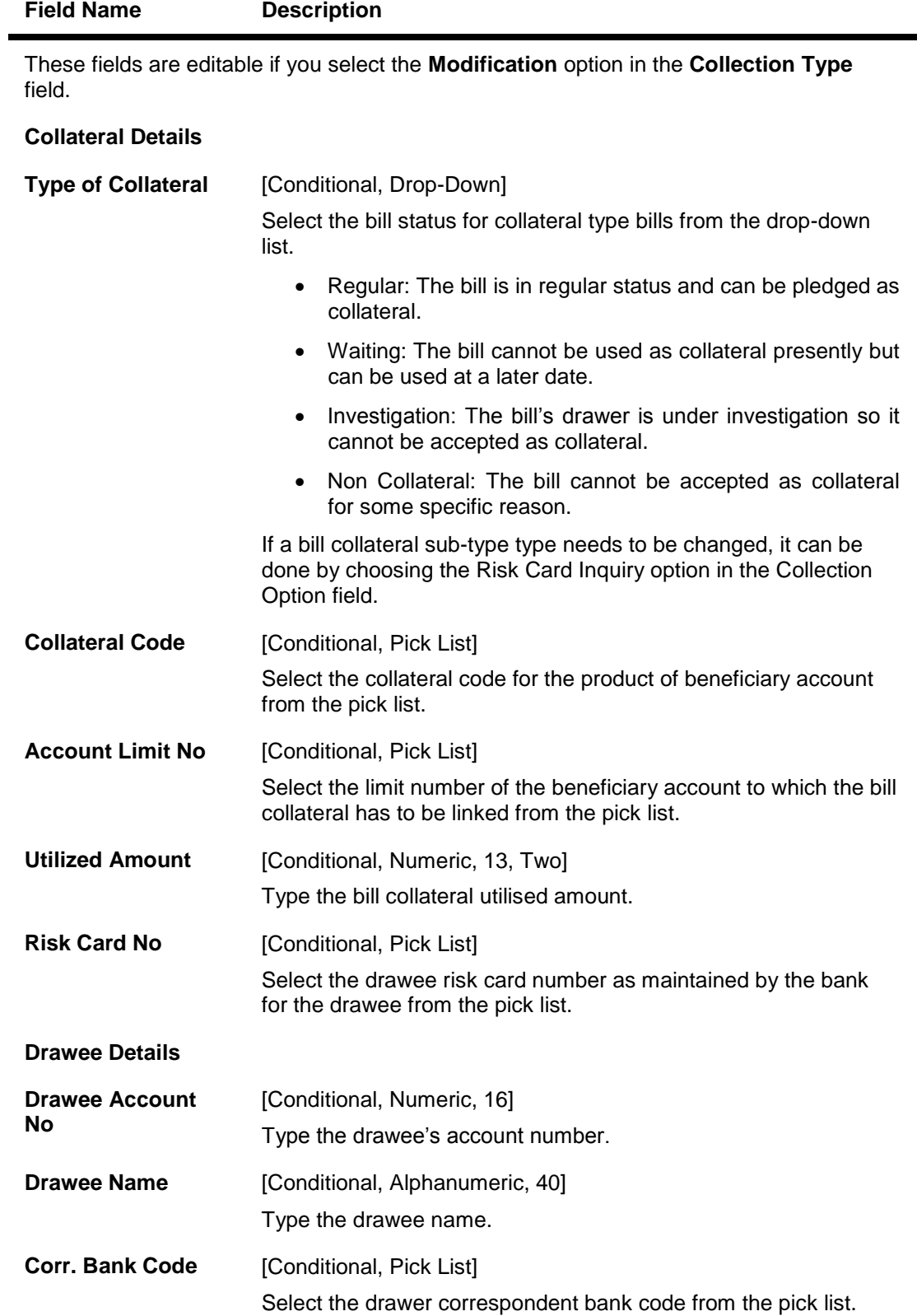

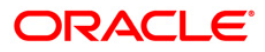

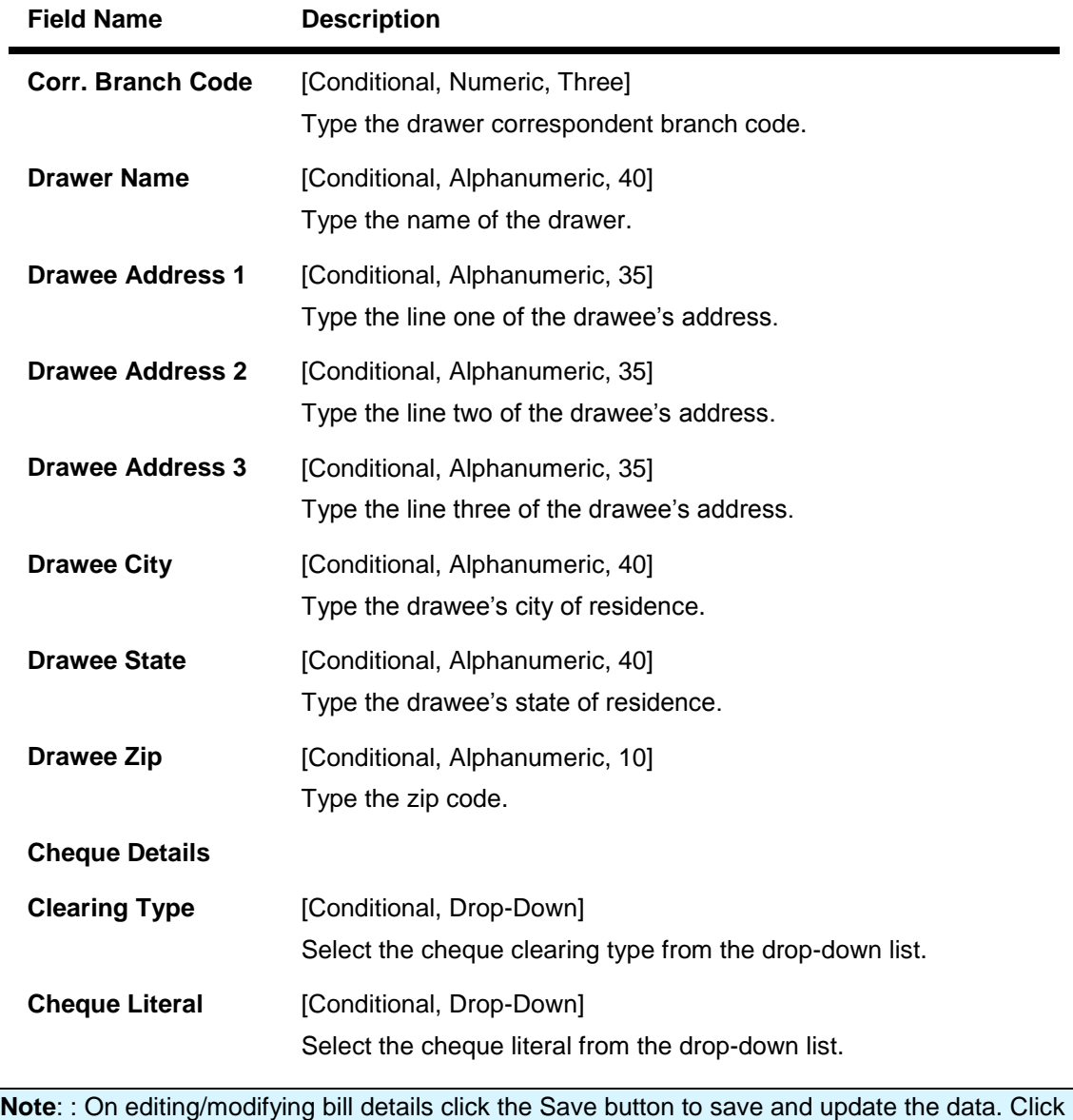

the Cancel button to cancel the changes.

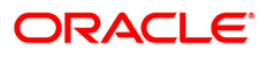

- 12. Click the **Service Charges** tab.
- 13. Enter the relevant information and click the **Save** button.
- 14. Click the **Fetch** button.

### **Service Charges**

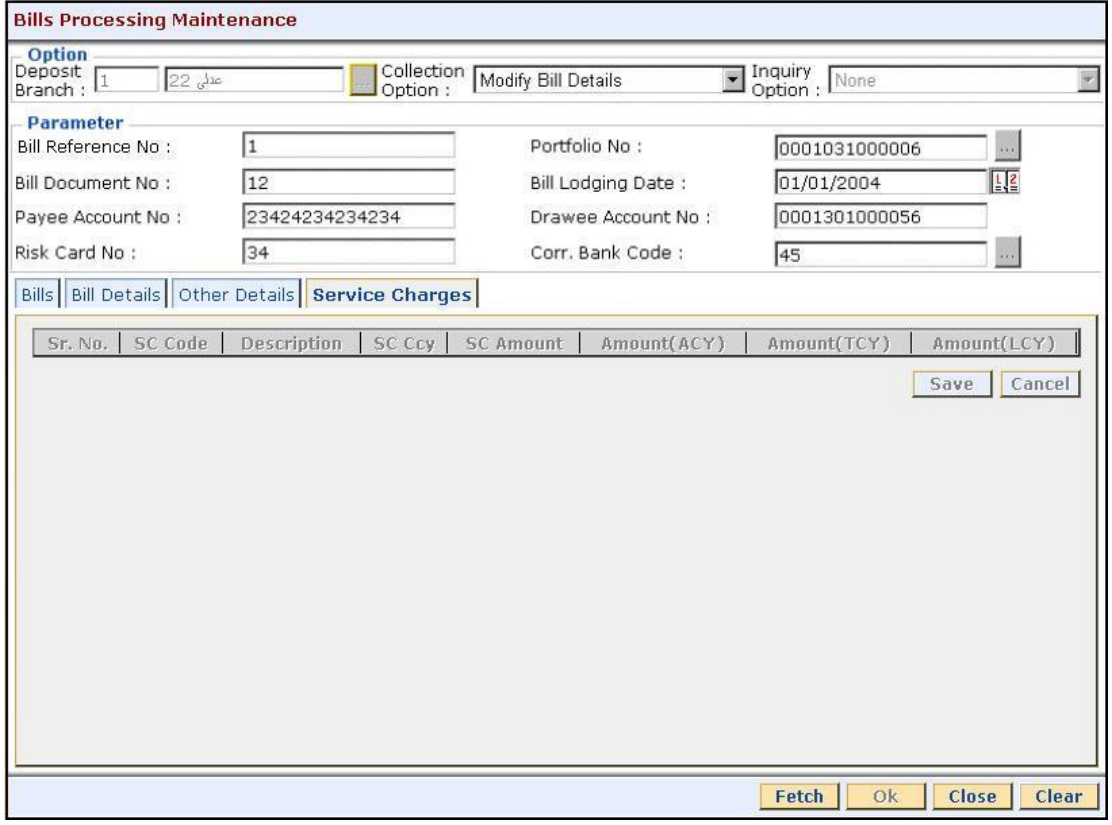

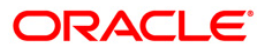

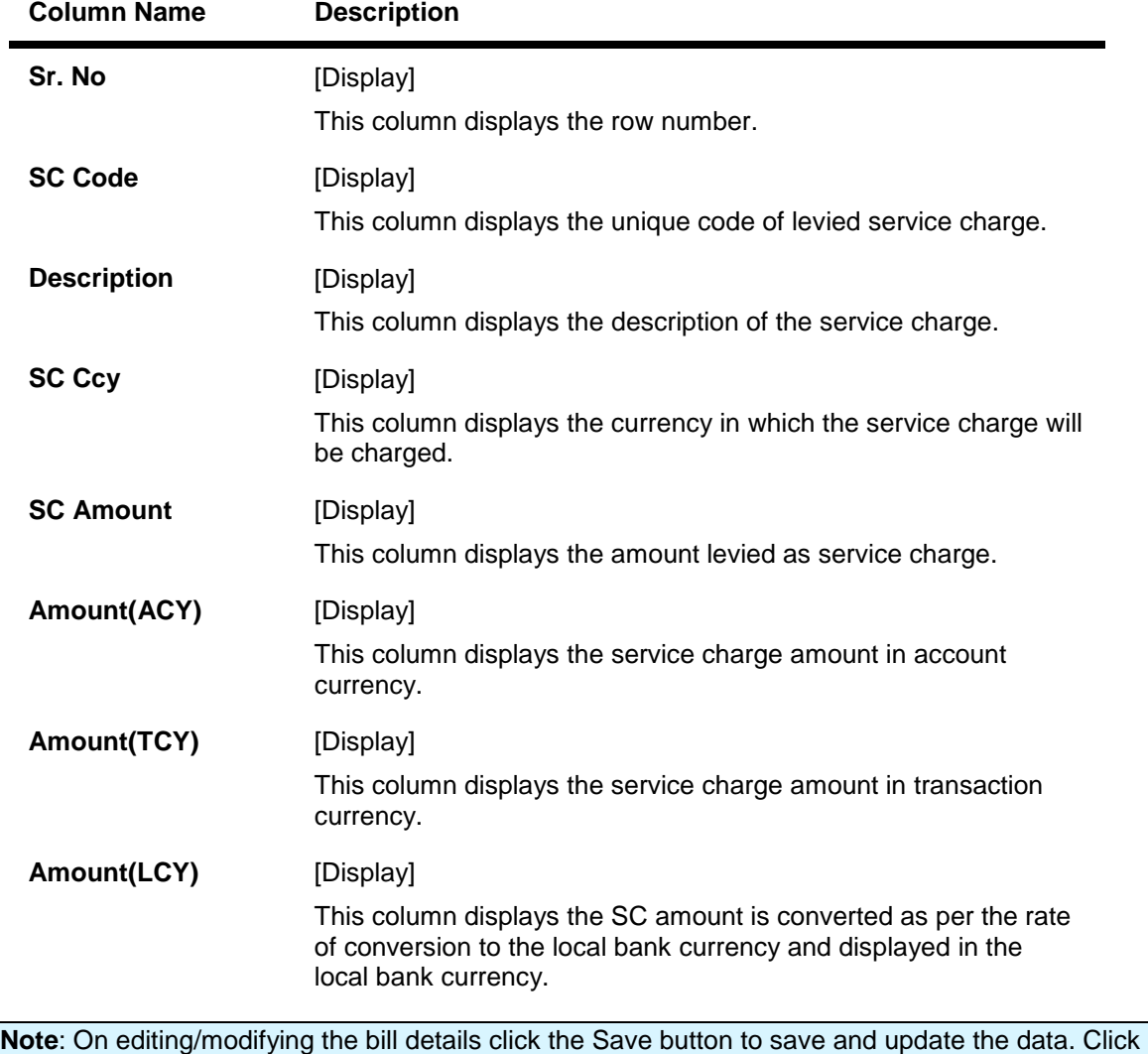

#### **Field Description**

15. System displays the service charge details. Click the **Close** button.

the Cancel button to cancel the changes.

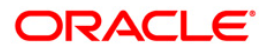

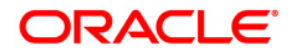

**Bills User Manual July 2013 Version : 5.0.1.0.0**

**Oracle Corporation World Headquarters 500 Oracle Parkway Redwood Shores, CA 94065 U.S.A.** 

**Worldwide Inquiries: Phone: +1.650.506.7000 Fax: +1.650.506.7200** 

**www.oracle.com/ financial\_services/** 

**Copyright © 2013 Oracle and/or its affiliates. All rights reserved.** 

**No part of this work may be reproduced, stored in a retrieval system, adopted or transmitted in any form or by any means, electronic, mechanical, photographic, graphic, optic recording or otherwise, translated in any language or computer language, without the prior written permission of Oracle Financial Services Software Limited.** 

**Due care has been taken to make this document and accompanying software package as accurate as possible. However, Oracle Financial Services Software Limited makes no representation or warranties with respect to the contents hereof and shall not be responsible for any loss or damage caused to the user by the direct or indirect use of this document and the accompanying Software System. Furthermore, Oracle Financial Services Software Limited reserves the right to alter, modify or otherwise change in any manner the content hereof, without obligation of Oracle Financial Services Software Limited to notify any person of such revision or changes.** 

**All company and product names are trademarks of the respective companies with which they are associated.**